# Quest®

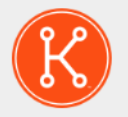

### KACE® Systems Management Appliance 11.0

# Setup Guide for VMware Platforms

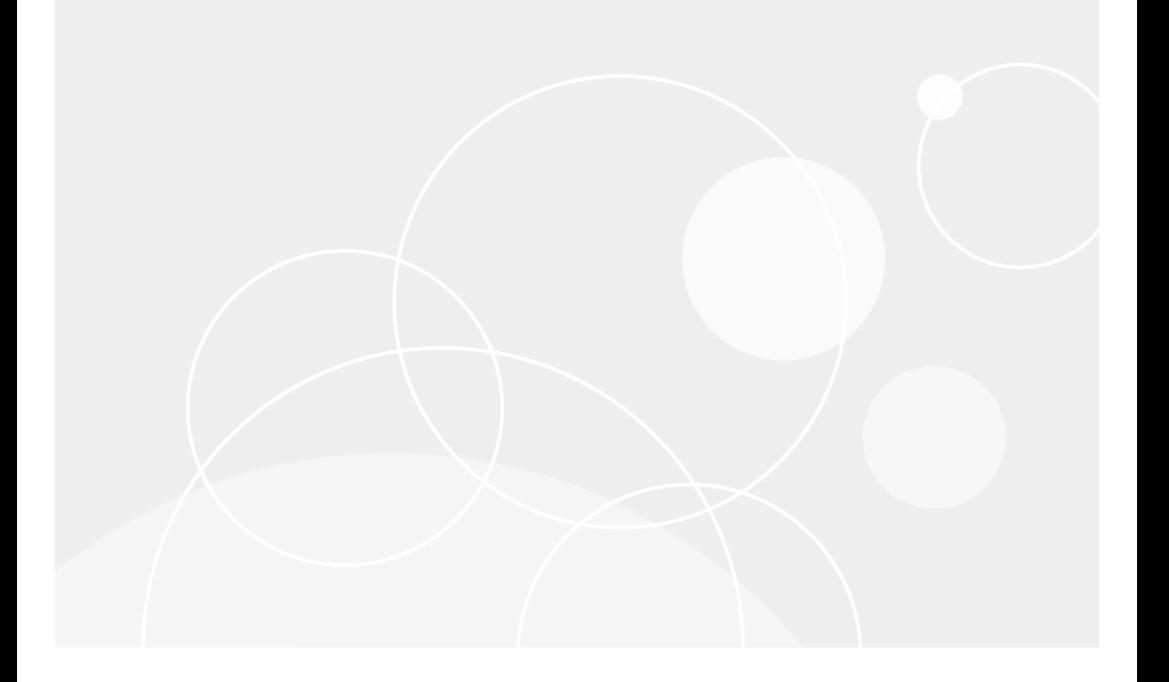

# Table of Contents

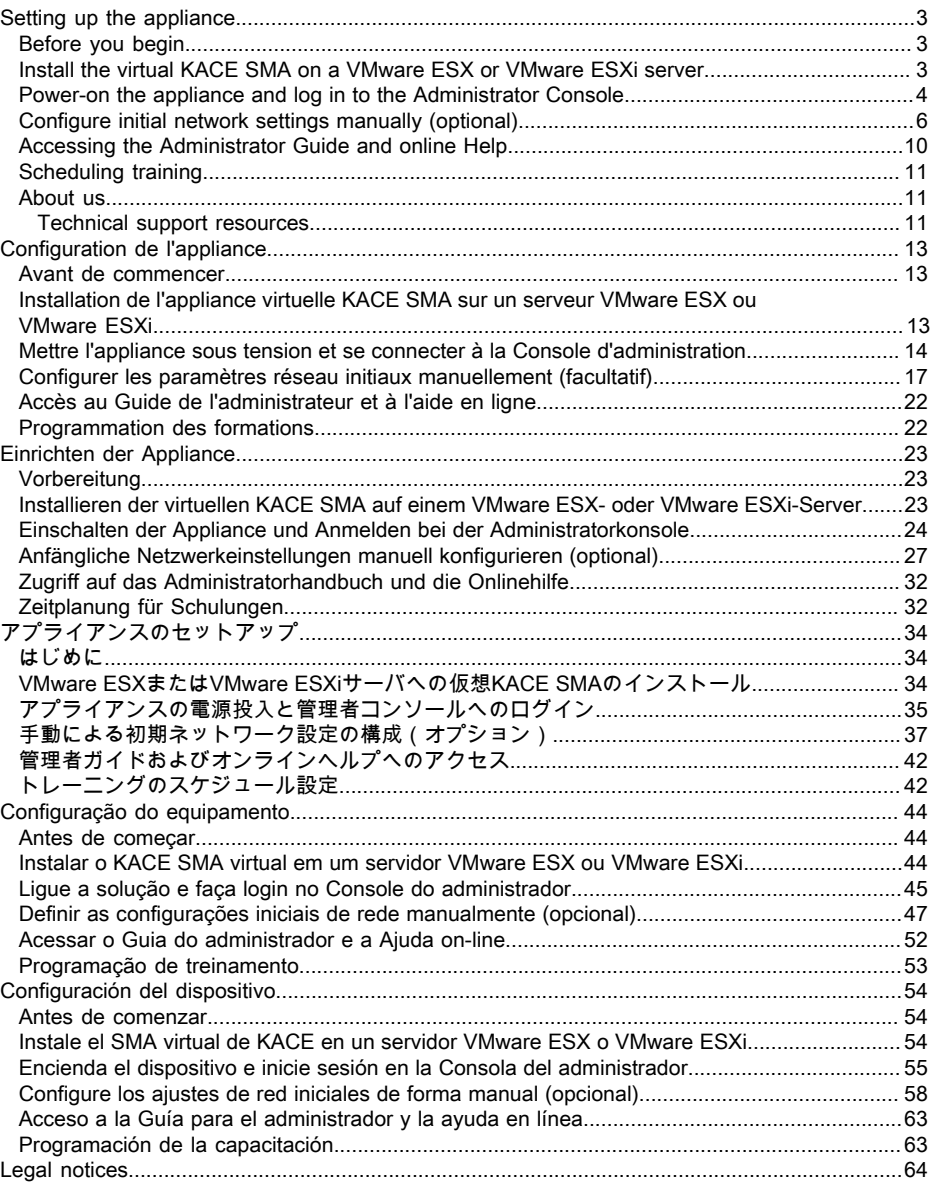

# Setting up the appliance

<span id="page-2-0"></span>This guide explains how to set up the virtual KACE Systems Management Appliance (SMA) on VMware® ESX® or VMware ESXi™ host systems.The virtual KACE SMA does not require dedicated hardware.

For additional documentation, go to [https://support.quest.com/kace-systems-management](https://support.quest.com/kace-systems-management-appliance/technical-documents)[appliance/technical-documents.](https://support.quest.com/kace-systems-management-appliance/technical-documents)

### <span id="page-2-1"></span>Before you begin

Before you set up the appliance, there are a number of preliminary actions you need to take.

- 1. Purchase a virtual KACE SMA license from Quest sales at [https://www.quest.com/company/](https://www.quest.com/company/contact-us.aspx) [contact-us.aspx](https://www.quest.com/company/contact-us.aspx).
- 2. Decide whether to use a DHCP server to automatically assign an IP address to the appliance, or to obtain a static IP address for the appliance.
- 3. If you obtain a static IP address for the appliance, enter the appliance's hostname in the A record of your internal DNS (domain name system) server. The A record defines the hostname for the MX record, and this enables users to send email tickets to the Service Desk. By default, the appliance's hostname is k1000, but Quest recommends to change this name to a more unique value during initial setup.
	- Leaving the appliance name unchanged can cause problems when additional KACE i SMA appliances are introduced. Multiple KACE SMA appliances with identical names belonging to the same network will have the same IP address, which can cause problems for these appliances.
- 4. Decide whether to use a split DNS. This is useful if the appliance connects to the Internet using a reverse proxy, or if you place the appliance in a DMZ (demilitarized zone) or screened subnet. A DMZ adds an additional layer of security to a LAN (local area network).

### <span id="page-2-2"></span>Install the virtual KACE SMA on a VMware ESX or VMware ESXi server

You can install the virtual KACE SMA on a host system that has the VMware vSphere® client or the vSphere Web Client installed.

Before you install the virtual KACE SMA, you need to install the VMware vSphere client, or the vSphere Web Client on your host system. Run the vSphere client on a computer that is on the same network as the designated host because importing across a WAN does not work.

1. To download the virtual KACE SMA, go to [https://support.quest.com/kace-systems](https://support.quest.com/kace-systems-management-appliance/download-new-releases)[management-appliance/download-new-releases](https://support.quest.com/kace-systems-management-appliance/download-new-releases). To obtain your customer login credentials, contact Quest Software Support at<https://support.quest.com/contact-support>.

- 2. In the Virtual Appliance section, download the compressed OVF (Open Virtualization Format) file to your vSphere Client system.
- 3. Extract the files.
- 4. Launch the vSphere client program, then click File > Deploy OVF Template.
- 5. Browse to the folder where you extracted the files and select the OVF file.

The installation wizard appears and offers you installation choices.

- 6. Select the components that your implementation requires: data center, datastore, and so on.
- 7. Click Finish.
- 8. Confirm the appliance settings. Check for a valid network and any other settings you need.

Power-on the appliance.

#### <span id="page-3-0"></span>Power-on the appliance and log in to the Administrator Console

When the appliance is powered on for the first time, you can log in to the KACE SMA Administrator Console from any computer on your LAN provided that a DHCP server is available to assign an IP address to the appliance. This enables you to use the setup wizard to configure initial network settings.

If a DHCP server is not available, you can configure initial network settings using the Command Line Console. See [Configure initial network settings manually \(optional\)](#page-5-0).

- Your browser setting determines locale formats used for date and time information Ť. displayed in the Administrator Console the first time you log in. For information about changing the language settings, see the appliance Administrator Guide: [Accessing the](#page-9-0) [Administrator Guide and online Help](#page-9-0).
- 1. Power on the virtual machine to boot the appliance. This takes 5 to 10 minutes.

The Command Line Console login screen appears, and it shows the appliance's DHCP network settings.

2. On any computer connected to your LAN, open a browser and go to the URL shown on the Command Line Console login screen. For example, http:// <unique\_KACE\_SMA\_appliance\_name>.local/admin.

The Software Transaction Agreement page appears.

3. Accept the agreement.

The Initial Setup wizard appears.

- 4. Verify that you have the information required to configure the appliance, then click Next.
- 5. Review the information on the Diagnostic Console Two-Factor Authentication page that appears, and record the secret key and offline tokens in a secure place, as instructed.
- 6. On the Licensing and Administrator Settings page, provide the following information:

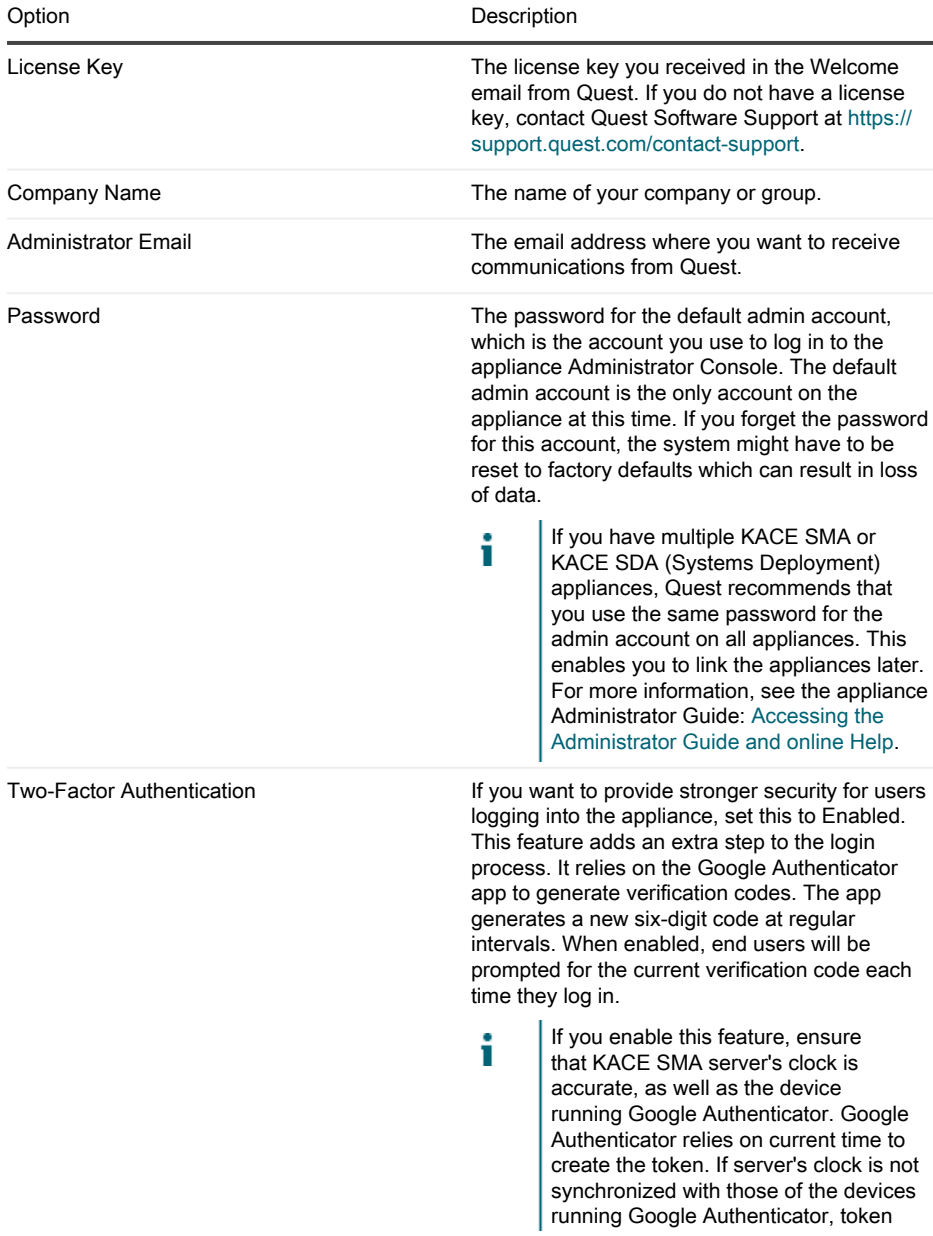

i

Option **Description** 

validation may fail, which may result in the account lockouts.

7. Follow the on-screen instructions to complete the initial setup.

When the initial setup is complete, the appliance restarts and the Administrator Console login page appears.

If you changed the appliance IP address, go to the new address to display the login page.

8. Log in to the Administrator Console using the login ID admin and the password you chose during initial setup.

If Two-Factor Authentication was enabled on the Licensing and Administrator Settings page in the Initial Setup wizard, the Configure Two-Factor Authentication page appears.

9. Two-Factor Authentication only. Follow the instructions on the Configure Two-Factor Authentication page to generate a Google Authenticator verification code using your smart phone. In the Verification Code field, type the Google Authenticator code, and click Finish Configuration. A new verification code is required on each subsequent login.

To skip this step, click Skip Configuration. You can only bypass this step during a configured transition window. For more information, see the Administrator Guide.

The Administrator Console appears and the appliance is ready for use.

## <span id="page-5-0"></span>Configure initial network settings manually (optional)

If a DHCP server is not available and you cannot log in to the appliance Administrator Console, you can configure initial network settings manually using the Command Line Console.

1. Power on the virtual machine to boot the appliance. This takes 5 to 10 minutes.

The Command Line Console login screen appears.

2. At the prompts, enter:

Login: konfig

Password: konfig

- 3. Choose the language to use for the Command Line Console. Use the up- and down-arrow keys to move between fields.
- 4. Configure the following network settings. Use the right- and left-arrow keys to select options in a field; use the up- and down-arrow keys to move between fields.

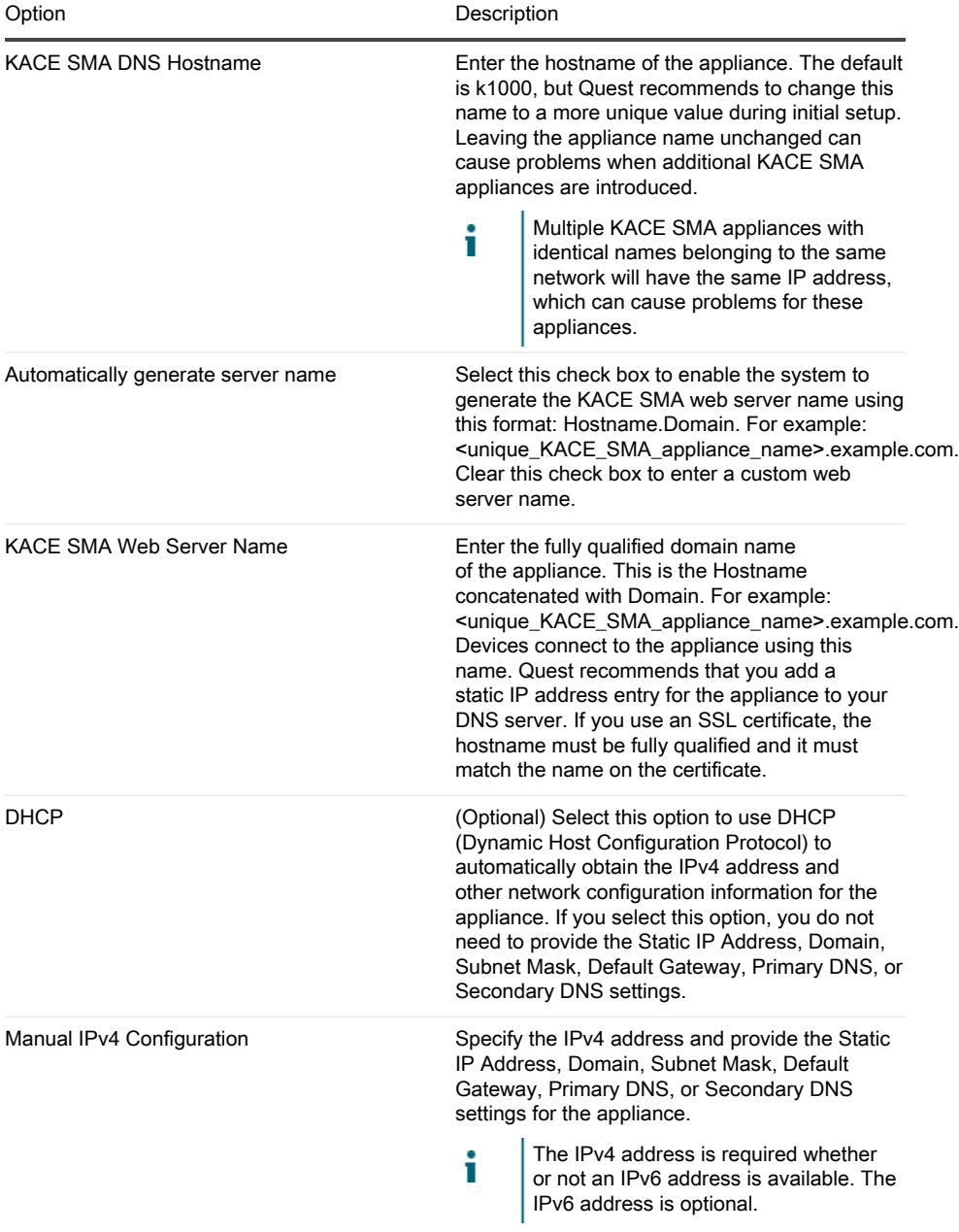

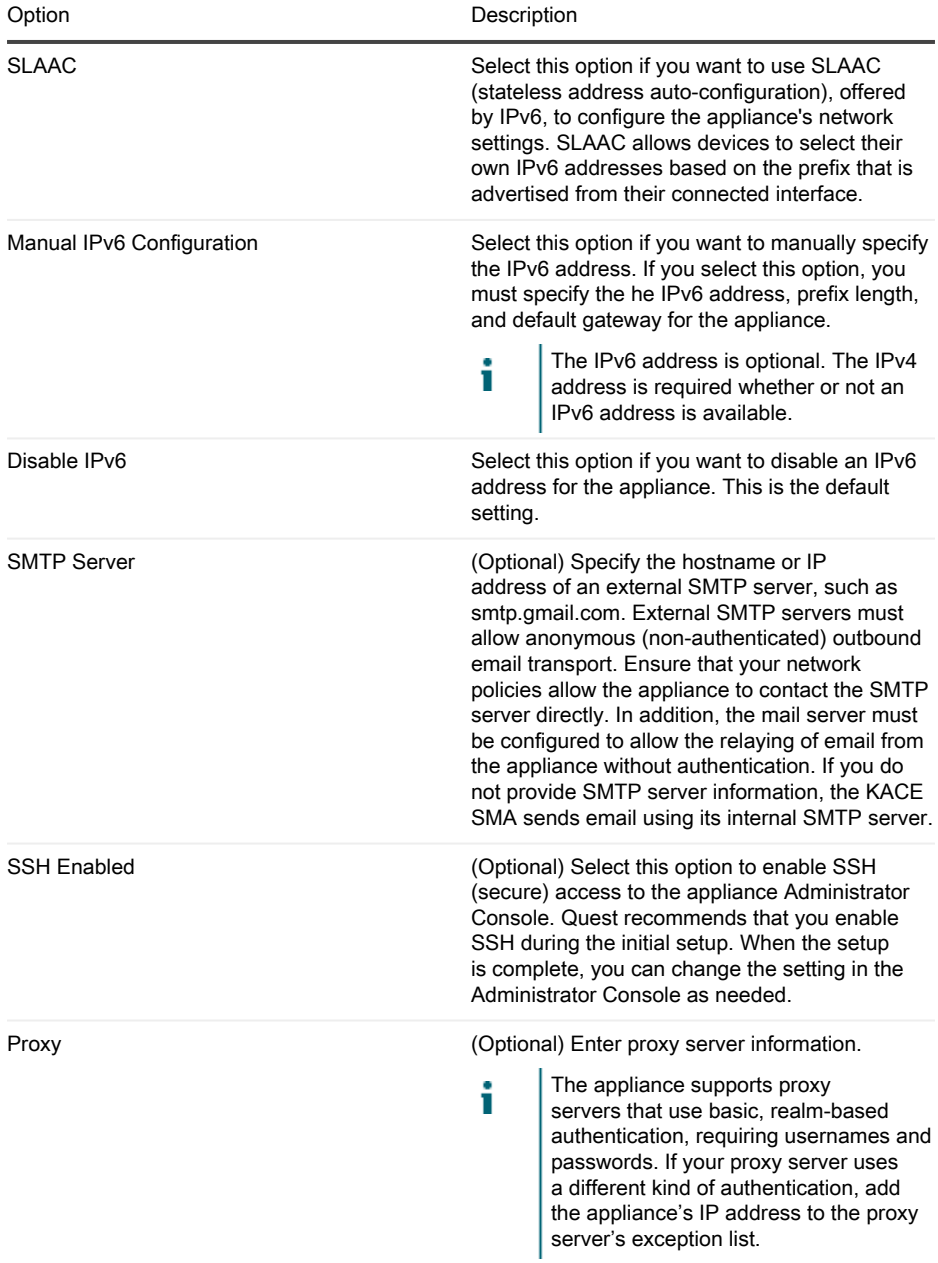

5. Use the down-arrow key to move the cursor to Save, and then press Enter or Return.

The appliance restarts.

6. On any computer connected to your LAN, open a browser and go to the appliance Administrator Console URL. For example, http:// <unique\_KACE\_SMA\_appliance\_name>.local/admin.

The Software Transaction Agreement page appears.

7. Accept the agreement.

The Initial Setup wizard appears.

- 8. Verify that you have the information required to configure the appliance, then click Next.
- 9. Review the information on the Diagnostic Console Two-Factor Authentication page that appears, and record the secret key and offline tokens in a secure place, as instructed.
- 10. On the Licensing and Administrator Settings page, provide the following information:

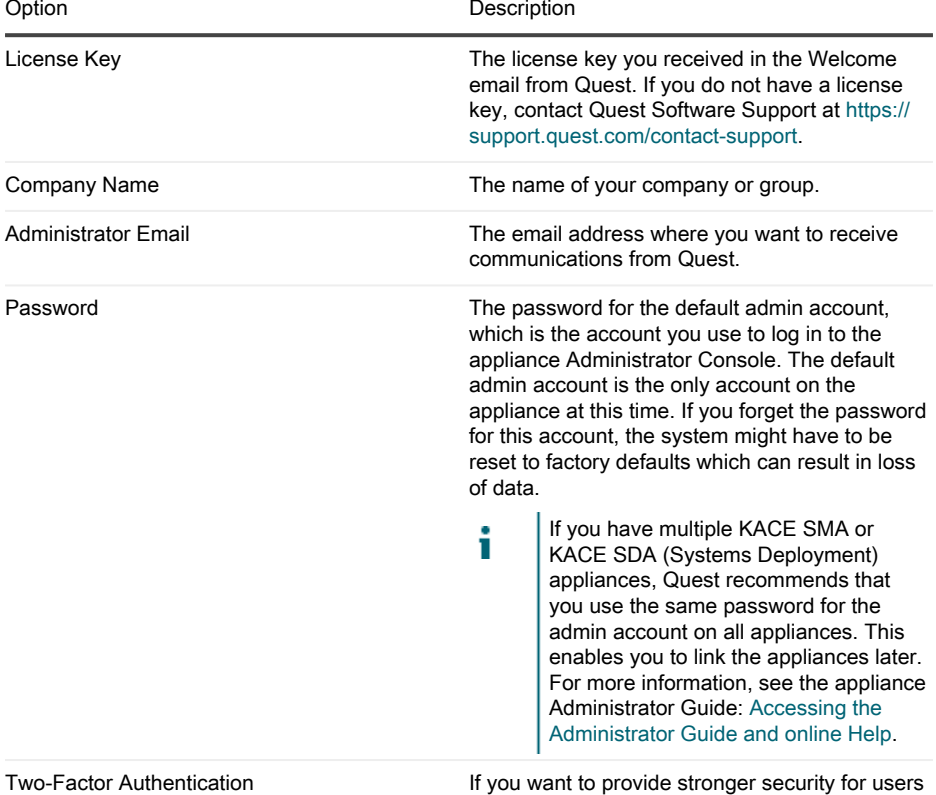

logging into the appliance, set this to Enabled.

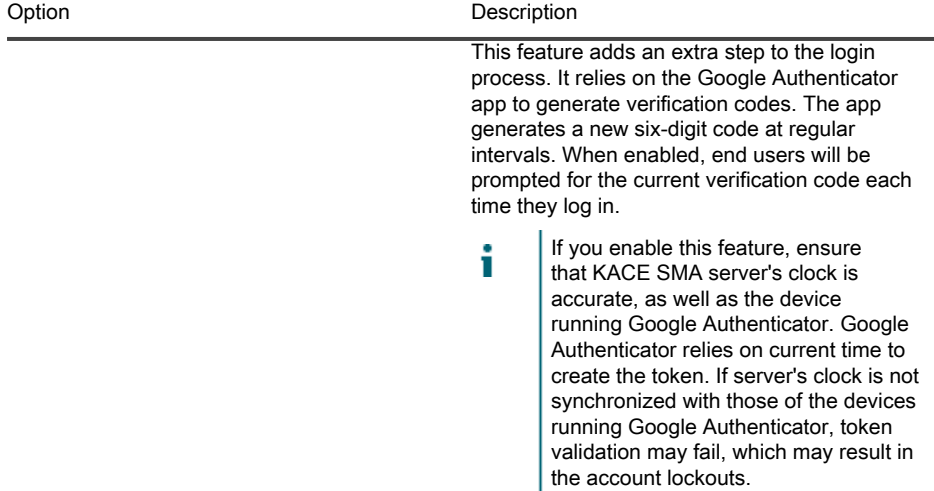

11. Follow the on-screen instructions to complete the initial setup.

i

When the initial setup is complete, the appliance restarts and the Administrator Console login page appears.

- If you changed the appliance IP address, go to the new address to display the login page.
- 12. Log in to the Administrator Console using the login ID admin and the password you chose during initial setup.

If Two-Factor Authentication was enabled on the Licensing and Administrator Settings page in the Initial Setup wizard, the Configure Two-Factor Authentication page appears.

13. Two-Factor Authentication only. Follow the instructions on the Configure Two-Factor Authentication page to generate a Google Authenticator verification code using your smart phone. In the Verification Code field, type the Google Authenticator code, and click Finish Configuration. A new verification code is required on each subsequent login.

To skip this step, click Skip Configuration. You can only bypass this step during a configured transition window. For more information, see the Administrator Guide.

The Administrator Console appears and the appliance is ready for use.

## <span id="page-9-0"></span>Accessing the Administrator Guide and online Help

For help using the Administrator Console, click the Help link in the top-right corner of the interface to open the context-sensitive Help. To access the main Help system, click the links in contextsensitive Help topics.

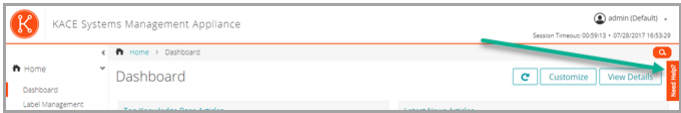

### <span id="page-10-0"></span>Scheduling training

To help you begin using the appliance, Quest provides a training program called QuickStart. This program provides remote assistance to help get your solution up and running quickly to begin provisioning, managing, securing and servicing your network-connected devices.

To find out more about this program, visit one of the following links:

- KACE Systems Management Appliance: [https://support.quest.com/kace-systems](https://support.quest.com/kace-systems-management-appliance/professional-services/332)[management-appliance/professional-services/332](https://support.quest.com/kace-systems-management-appliance/professional-services/332)
- KACE Asset Management Appliance: [https://support.quest.com/kace-asset-management](https://support.quest.com/kace-asset-management-appliance/professional-services/331)[appliance/professional-services/331](https://support.quest.com/kace-asset-management-appliance/professional-services/331)

To register, submit a request at:

- KACE Systems Management Appliance:<https://www.quest.com/register/113381>
- KACE Asset Management Appliance: <https://www.quest.com/register/113379>

### <span id="page-10-1"></span>About us

Quest creates software solutions that make the benefits of new technology real in an increasingly complex IT landscape. From database and systems management, to Active Directory and Office 365 management, and cyber security resilience, Quest helps customers solve their next IT challenge now. Around the globe, more than 130,000 companies and 95% of the Fortune 500 count on Quest to deliver proactive management and monitoring for the next enterprise initiative, find the next solution for complex Microsoft challenges and stay ahead of the next threat. Quest Software. Where next meets now. For more information, visit [www.quest.com](https://www.quest.com/company/contact-us.aspx).

#### <span id="page-10-2"></span>Technical support resources

Technical support is available to Quest customers with a valid maintenance contract and customers who have trial versions. You can access the Quest Support Portal at [https://](https://support.quest.com/) [support.quest.com.](https://support.quest.com/)

The Support Portal provides self-help tools you can use to solve problems quickly and independently, 24 hours a day, 365 days a year. The Support Portal enables you to:

Submit and manage a Service Request

- View Knowledge Base articles
- Sign up for product notifications
- Download software and technical documentation
- View how-to-videos
- Engage in community discussions
- Chat with support engineers online
- View services to assist you with your product.

# Configuration de l'appliance

<span id="page-12-0"></span>Ce guide explique comment configurer l'appliance virtuelle de gestion des systèmes KACE (SMA) sur les systèmes hôtes VMware® ESX® ou VMware ESXi™.L'appliance KACE SMA ne requiert aucun matériel dédié.

Pour obtenir de la documentation supplémentaire, rendez-vous sur [https://support.quest.com/](https://support.quest.com/kace-systems-management-appliance/technical-documents) [kace-systems-management-appliance/technical-documents.](https://support.quest.com/kace-systems-management-appliance/technical-documents)

#### <span id="page-12-1"></span>Avant de commencer

Avant de configurer l'appliance, vous devez effectuer un certain nombre de tâches.

- 1. Achetez une licence virtuelle KACE SMA auprès du service commercial Quest à l'adresse <https://www.quest.com/company/contact-us.aspx>.
- 2. Décidez si vous souhaitez utiliser un serveur DHCP pour attribuer automatiquement une adresse IP à l'appliance, ou si vous préférez obtenir une adresse IP statique pour l'appliance.
- 3. Si vous obtenez une adresse IP statique pour l'appliance, saisissez le nom d'hôte de l'appliance dans l'enregistrement A de votre serveur DNS (Domain Name System) interne. L'enregistrement A définit le nom d'hôte de l'enregistrement MX et permet, par conséquent, aux utilisateurs d'envoyer des tickets par courrier électronique au Service Desk. Par défaut, le nom d'hôte de l'appliance est k1000, mais Quest vous recommande de modifier ce nom par un nom unique plus personnalisé lors de la configuration initiale.
	- Le fait de ne pas modifier le nom de l'appliance par défaut peut provoquer des i problèmes lorsque des appliances KACE SMA supplémentaires sont ajoutées. Plusieurs appliances KACE SMA avec des noms identiques et appartenant au même réseau partageront la même adresse IP, ce qui peut générer des problèmes pour ces appliances.
- 4. Décidez s'il convient d'utiliser ou non une infrastructure Split DNS. Cela peut être utile si l'appliance se connecte à Internet au moyen d'un proxy inverse ou si elle est placée dans une zone DMZ (zone démilitarisée) ou un sous-réseau filtré. La zone DMZ permet d'ajouter un niveau de sécurité supplémentaire à un réseau LAN (Local Area Network).

### <span id="page-12-2"></span>Installation de l'appliance virtuelle KACE SMA sur un serveur VMware ESX ou VMware ESXi

Vous pouvez installer l'appliance virtuelle KACE SMA sur un système hôte sur lequel est installé le client VMware vSphere® ou le web client vSphere.

Avant d'installer l'appliance virtuelle KACE SMA, vous devez installer le client VMware vSphere ou le web client vSphere sur votre système hôte. Exécutez le client vSphere sur un ordinateur

situé sur le même réseau que l'hôte désigné. En effet, l'importation ne fonctionne pas sur un réseau étendu (WAN).

- 1. Pour télécharger l'appliance virtuelle KACE SMA, accédez à la page [https://](https://support.quest.com/kace-systems-management-appliance/download-new-releases) [support.quest.com/kace-systems-management-appliance/download-new-releases.](https://support.quest.com/kace-systems-management-appliance/download-new-releases) Pour obtenir vos informations d'identification, contactez le Support Quest Software à l'adresse <https://support.quest.com/contact-support>.
- 2. Dans la section Appliance virtuelle, téléchargez le fichier compressé OVF (Open Virtualization Format) vers votre système client vSphere.
- 3. Procédez à l'extraction des fichiers.
- 4. Lancez le programme client vSphere, puis cliquez sur Fichier > Déployer le modèle OVF.
- 5. Recherchez le dossier où vous avez extrait les fichiers et sélectionnez le fichier OVF.

L'Assistant d'installation s'affiche et vous propose différents choix d'installation.

- 6. Sélectionnez les composants nécessaires pour votre environnement (centre de données, magasin de données, etc.).
- 7. Cliquez sur Terminer.
- 8. Vérifiez les paramètres de l'appliance. Recherchez un réseau valide et vérifiez les autres paramètres dont vous avez besoin.

Mettez l'appliance sous tension.

### <span id="page-13-0"></span>Mettre l'appliance sous tension et se connecter à la Console d'administration

Lorsque vous mettez l'appliance sous tension pour la première fois, vous pouvez vous connecter à la Console d'administration de l'appliance KACE SMA depuis n'importe quel ordinateur sur votre réseau local, à condition qu'un serveur DHCP soit disponible pour attribuer une adresse IP à l'appliance. Cela vous permet d'utiliser l'assistant d'installation afin de configurer les paramètres réseau initiaux.

Si aucun serveur DHCP n'est disponible, vous pouvez configurer les paramètres réseau initiaux à l'aide de la Console de ligne de commande. Voir [Configurer les paramètres réseau initiaux](#page-16-0) [manuellement \(facultatif\).](#page-16-0)

- Votre paramètre de navigateur détermine les paramètres régionaux utilisés pour la i date et l'heure affichées dans la Console d'administration au cours de votre première connexion. Pour plus d'informations sur la modification des paramètres de langue, consultez le Guide de l'administrateur de l'appliance : [Accès au Guide de l'administrateur](#page-21-0) [et à l'aide en ligne](#page-21-0).
- 1. Mettez la machine virtuelle sous tension pour démarrer l'appliance. Cette opération dure entre 5 et 10 minutes.

L'écran de connexion à la Console de ligne de commande s'affiche et indique les paramètres réseau DHCP de l'appliance.

2. Sur tout ordinateur connecté à votre réseau local, ouvrez un navigateur et accédez à l'URL indiquée sur l'écran de connexion à la Console de ligne de commande. Par exemple, http:// <unique\_KACE\_SMA\_appliance\_name>.local/admin.

La page Contrat de transaction du logiciel apparaît.

3. Acceptez le contrat.

L'assistant Installation initiale s'affiche.

- 4. Vérifiez que vous disposez de toutes les informations nécessaires pour configurer l'appliance, puis cliquez sur Suivant.
- 5. Vérifiez les informations de la page Authentification à deux facteurs de la Console de diagnostic qui s'affiche, et conservez la clé secrète et les jetons hors ligne en lieu sûr, comme demandé.
- 6. À la page Paramètres de licence et d'administrateur, fournissez les informations suivantes :

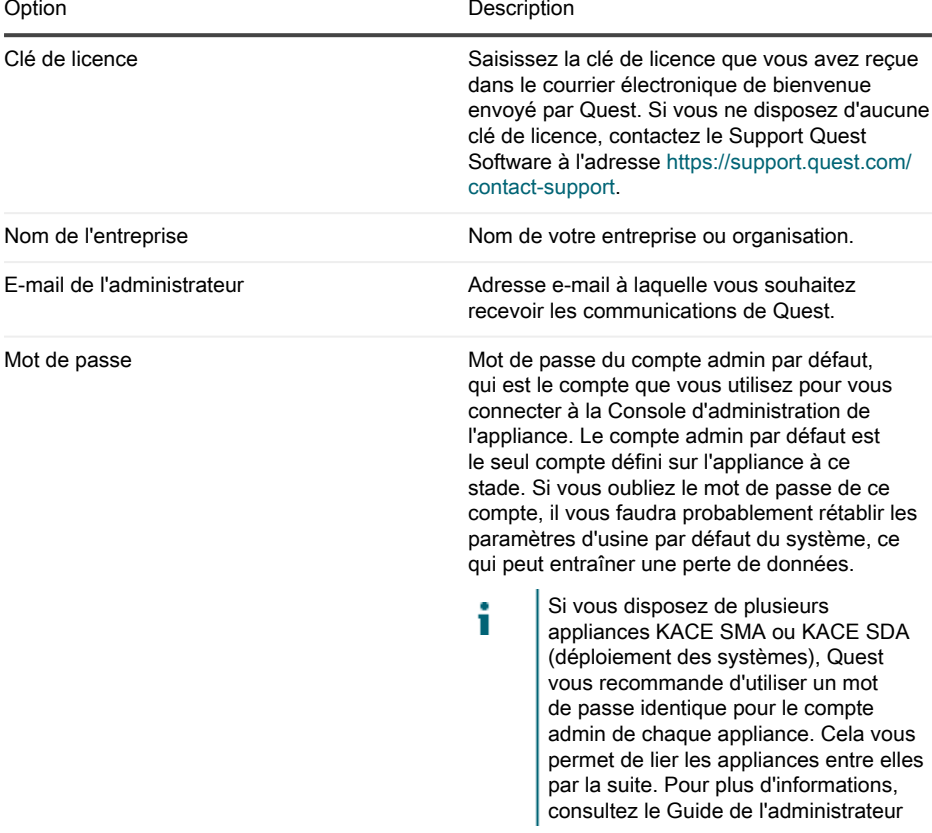

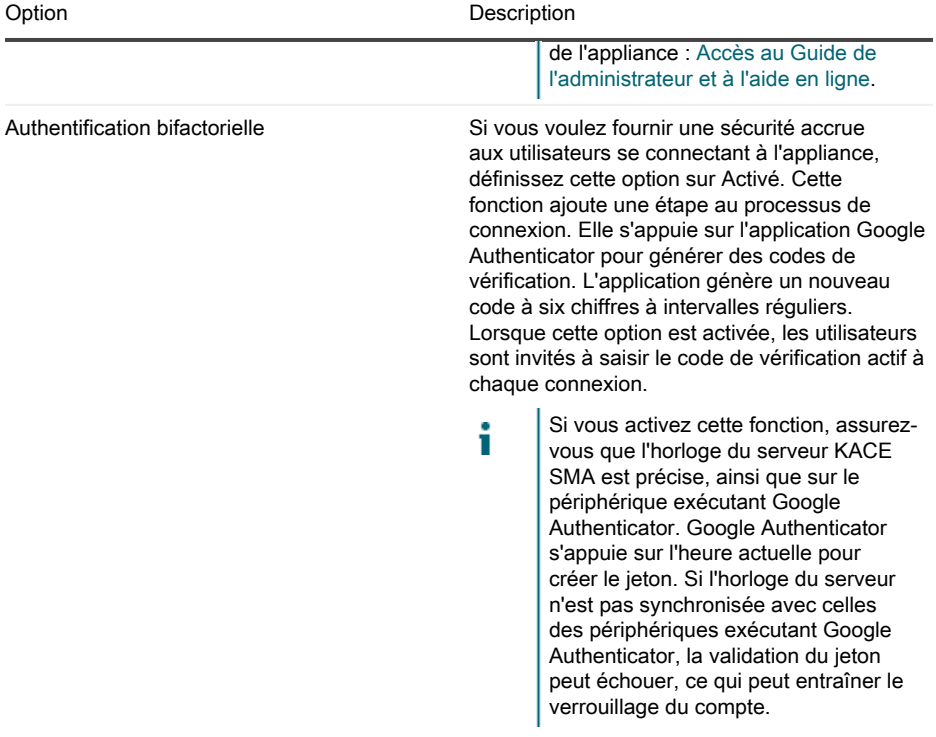

7. Suivez les instructions affichées à l'écran pour finaliser la configuration initiale.

Une fois la configuration initiale terminée, l'appliance redémarre, puis la page de connexion à la Console d'administration s'affiche.

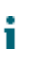

Si vous avez modifié l'adresse IP de l'appliance, utilisez la nouvelle adresse pour afficher la page de connexion.

8. Connectez-vous à la Console d'administration avec l'ID de connexion admin et le mot de passe que vous avez défini lors de la configuration initiale.

Si l'authentification à deux facteurs a été activée sur la page Paramètres de licence et d'administrateur de l'assistant de configuration initiale, la page Configurer l'authentification à deux facteurs s'affiche.

9. Authentification à deux facteurs uniquement. Suivez les instructions figurant sur la page Configurer l'authentification à deux facteurs pour générer un code de vérification Google Authenticator en utilisant votre smartphone. Dans le champ Code de vérification, saisissez le code d'authentification Google Authenticator et cliquez sur Terminer la configuration. Un nouveau code de vérification est nécessaire pour chaque nouvelle connexion.

Pour ignorer cette étape, cliquez sur Ignorer la configuration. Vous ne pouvez ignorer cette étape que pendant une fenêtre de transition configurée. Pour plus d'informations à ce sujet, consultez le document Administrator Guide (Guide de l'administrateur).

La Console d'administration s'affiche et vous pouvez utiliser l'appliance.

## <span id="page-16-0"></span>Configurer les paramètres réseau initiaux manuellement (facultatif)

Si aucun serveur DHCP n'est disponible et que vous ne pouvez pas vous connecter à la Console de ligne de commande de l'appliance, vous pouvez configurer les paramètres réseau initiaux manuellement à l'aide de la Console d'administration.

1. Mettez la machine virtuelle sous tension pour démarrer l'appliance. Cette opération dure entre 5 et 10 minutes.

L'écran de connexion à la Console de ligne de commande s'affiche.

2. À l'invite de connexion, saisissez :

ID de connexion : konfig

Mot de passe : konfig

- 3. Choisissez la langue de la Console de ligne de commande. utilisez les touches fléchées haut et bas pour vous déplacer d'un champ à l'autre.
- 4. Configurez les paramètres réseau ci-dessous. Utilisez les touches fléchées droite et gauche pour sélectionner les options dans un champ et les touches fléchées haut et bas pour vous déplacer d'un champ à l'autre.

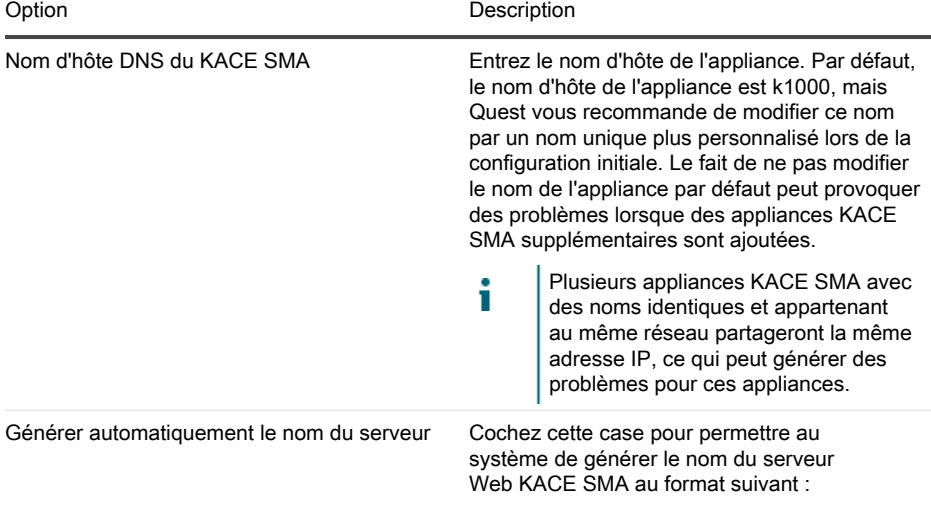

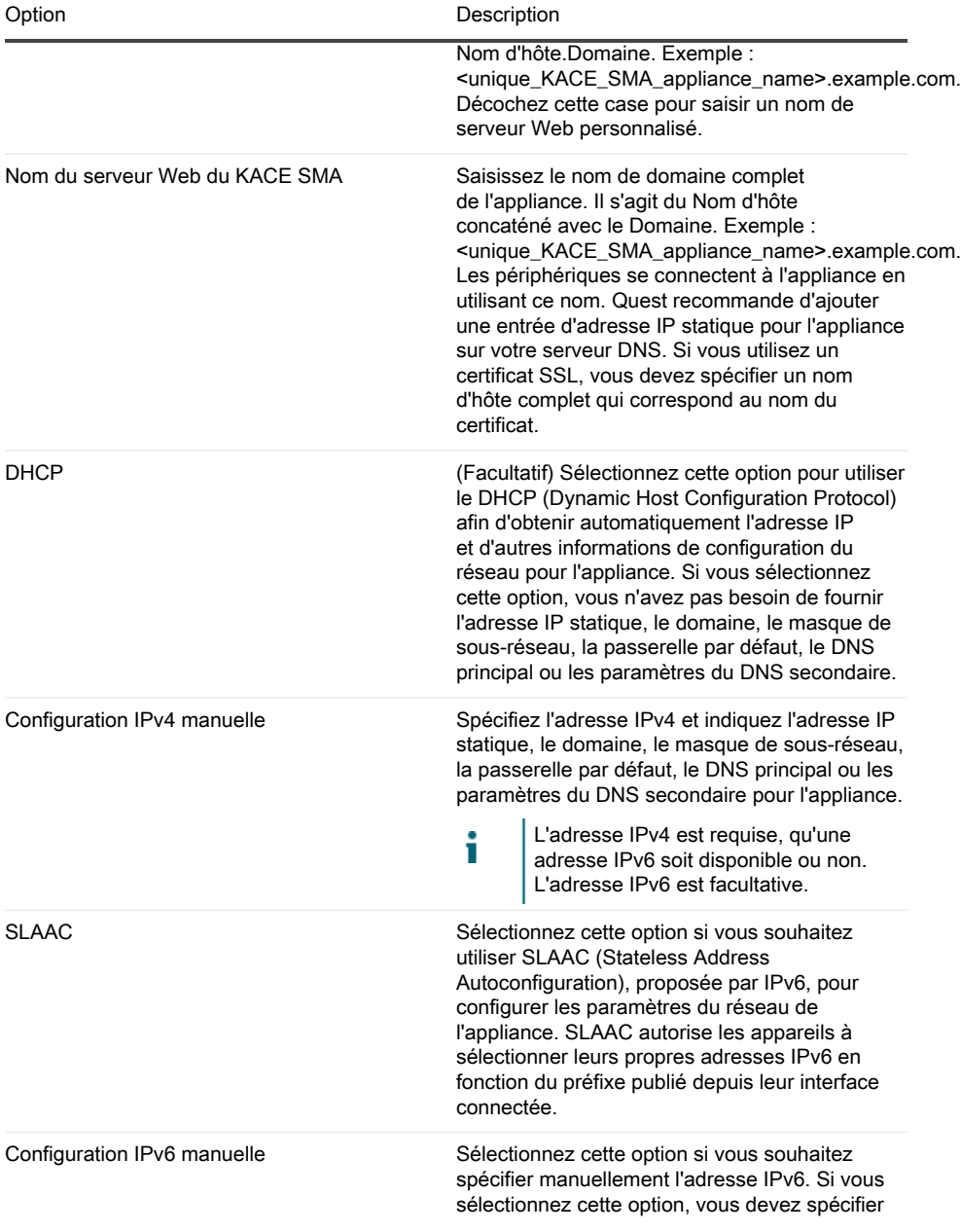

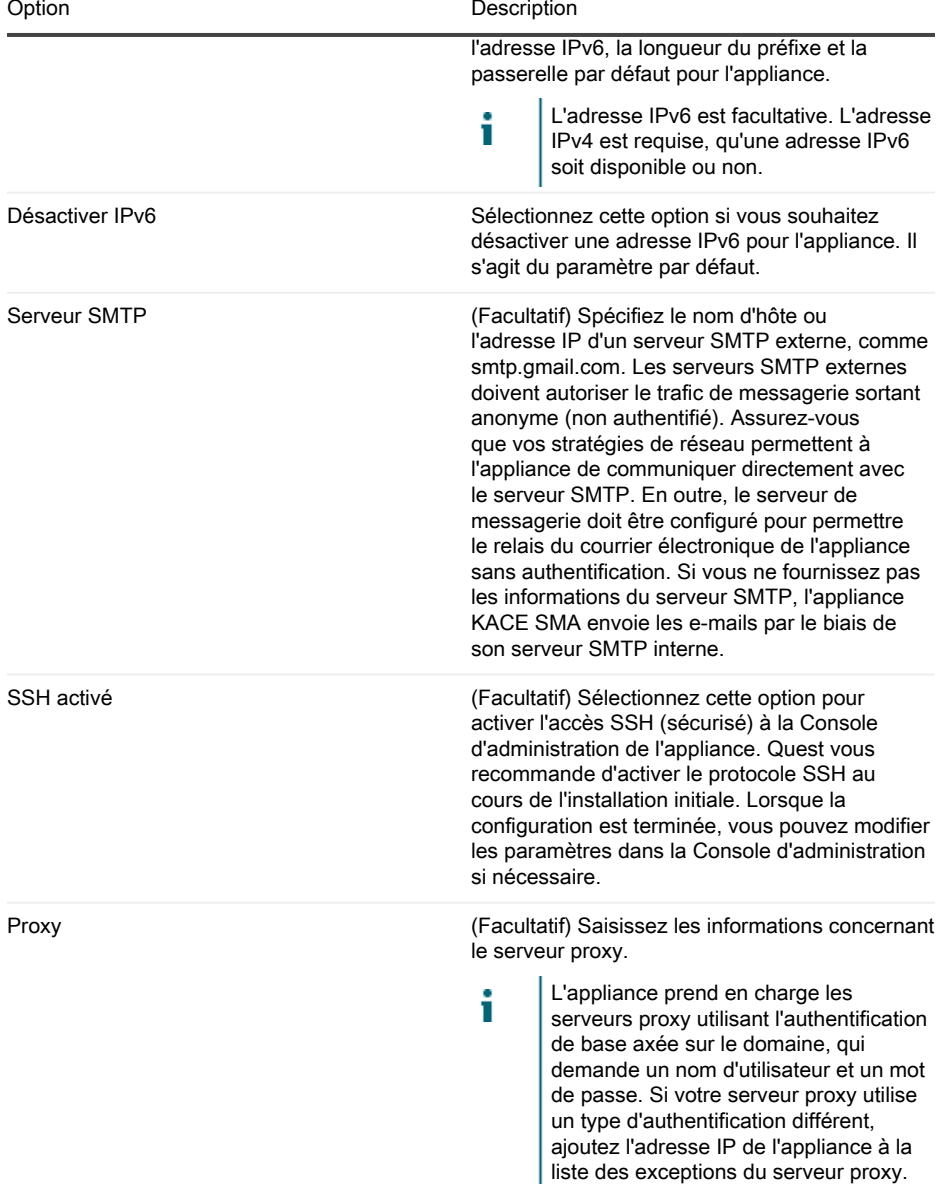

5. Appuyez sur la touche fléchée bas pour déplacer le curseur vers Enregistrer, puis appuyez sur la touche Entrée ou Retour.

L'appliance redémarre.

6. Sur tout ordinateur connecté à votre réseau local, ouvrez un navigateur et accédez à l'URL de la Console d'administration de l'appliance. Par exemple, http:// <unique\_KACE\_SMA\_appliance\_name>.local/admin.

La page Contrat de transaction du logiciel apparaît.

7. Acceptez le contrat.

L'assistant Installation initiale s'affiche.

- 8. Vérifiez que vous disposez de toutes les informations nécessaires pour configurer l'appliance, puis cliquez sur Suivant.
- 9. Vérifiez les informations de la page Authentification à deux facteurs de la Console de diagnostic qui s'affiche, et conservez la clé secrète et les jetons hors ligne en lieu sûr, comme demandé.
- 10. À la page Paramètres de licence et d'administrateur, fournissez les informations suivantes :

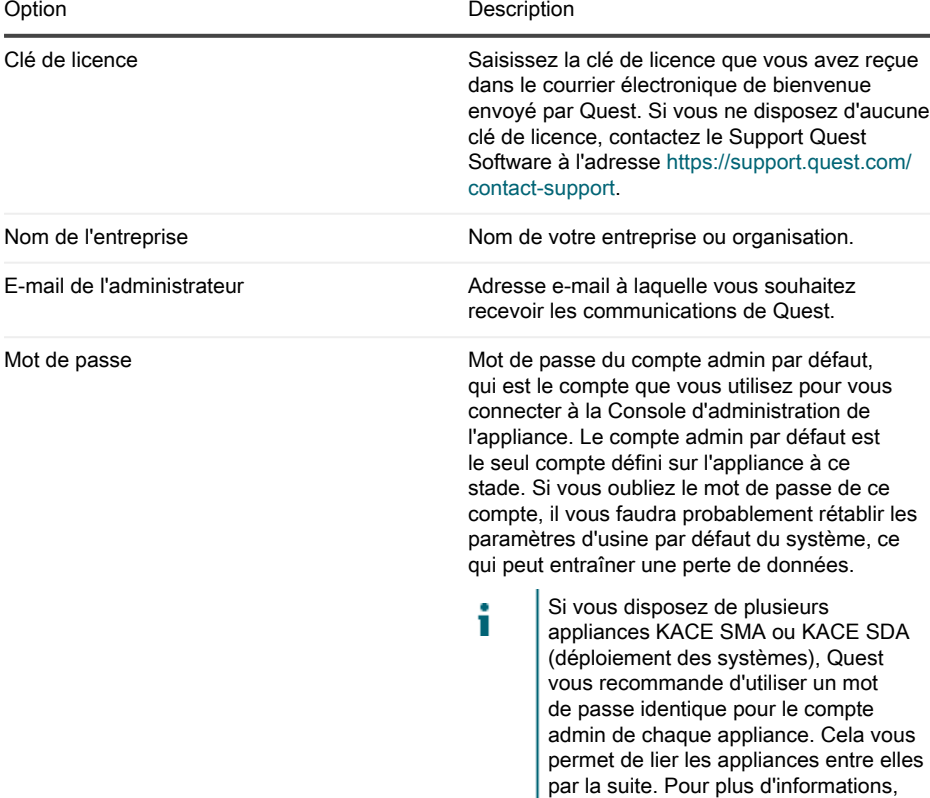

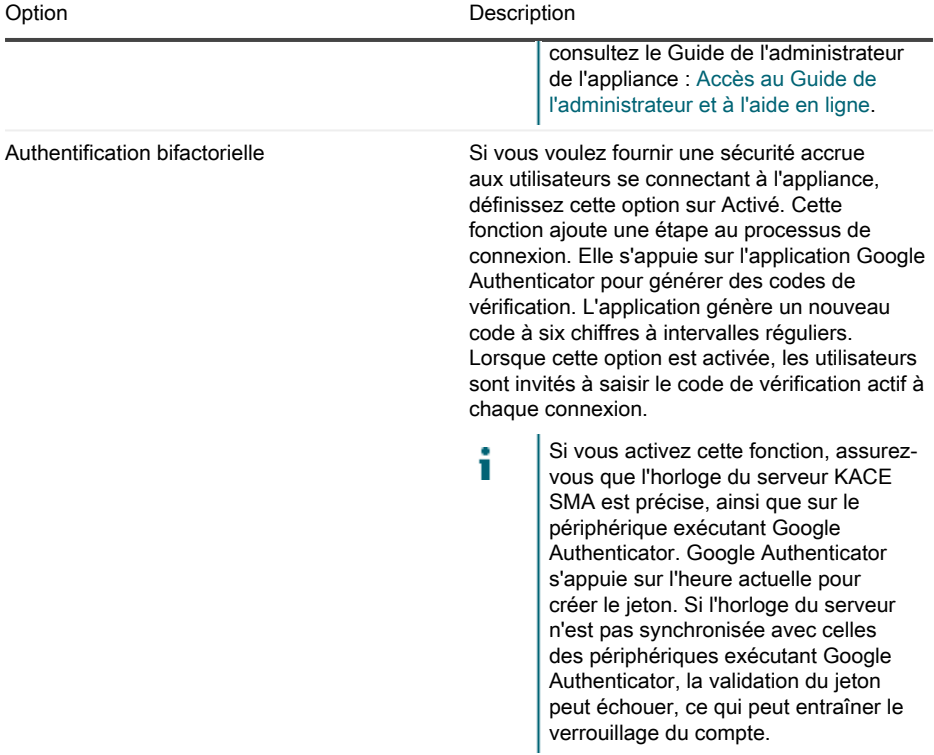

11. Suivez les instructions affichées à l'écran pour finaliser la configuration initiale.

Une fois la configuration initiale terminée, l'appliance redémarre, puis la page de connexion à la Console d'administration s'affiche.

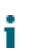

Si vous avez modifié l'adresse IP de l'appliance, utilisez la nouvelle adresse pour afficher la page de connexion.

12. Connectez-vous à la Console d'administration avec l'ID de connexion admin et le mot de passe que vous avez défini lors de la configuration initiale.

Si l'authentification à deux facteurs a été activée sur la page Paramètres de licence et d'administrateur de l'assistant de configuration initiale, la page Configurer l'authentification à deux facteurs s'affiche.

13. Authentification à deux facteurs uniquement. Suivez les instructions figurant sur la page Configurer l'authentification à deux facteurs pour générer un code de vérification Google Authenticator en utilisant votre smartphone. Dans le champ Code de vérification, saisissez le code d'authentification Google Authenticator et cliquez sur Terminer la configuration. Un nouveau code de vérification est nécessaire pour chaque nouvelle connexion.

Pour ignorer cette étape, cliquez sur Ignorer la configuration. Vous ne pouvez ignorer cette étape que pendant une fenêtre de transition configurée. Pour plus d'informations à ce sujet, consultez le document Administrator Guide (Guide de l'administrateur).

La Console d'administration s'affiche et vous pouvez utiliser l'appliance.

## <span id="page-21-0"></span>Accès au Guide de l'administrateur et à l'aide en ligne

Pour obtenir de l'aide sur l'utilisation de la Console d'administration, cliquez sur le lien Aide situé en haut à droite de l'interface pour ouvrir l'aide contextuelle. Pour accéder au système d'aide principal, cliquez sur les liens des rubriques de l'aide contextuelle.

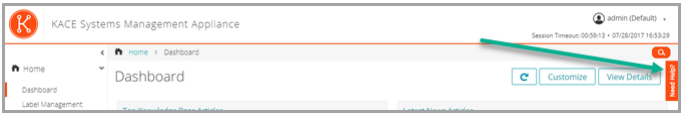

### <span id="page-21-1"></span>Programmation des formations

Afin de vous aider à commencer à utiliser l'appliance, Quest propose un programme de formations appelé QuickStart. Ce programme fournit une assistance à distance pour aider à obtenir votre solution rapidement afin de commencer l'approvisionnement, la gestion, la sécurité et la maintenance de vos périphériques connectés au réseau.

Pour en savoir plus sur ce programme, cliquez sur l'un des liens suivants :

- Appliance de gestion des systèmes KACE : [https://support.quest.com/kace-systems](https://support.quest.com/kace-systems-management-appliance/professional-services/332)[management-appliance/professional-services/332](https://support.quest.com/kace-systems-management-appliance/professional-services/332)
- Appliance de gestion des actifs KACE : [https://support.quest.com/kace-asset-management](https://support.quest.com/kace-asset-management-appliance/professional-services/331)[appliance/professional-services/331](https://support.quest.com/kace-asset-management-appliance/professional-services/331)

Pour vous inscrire, envoyez une demande à :

- Appliance de gestion des systèmes KACE : <https://www.quest.com/register/113381>
- Appliance de gestion des actifs KACE : <https://www.quest.com/register/113379>

# Einrichten der Appliance

<span id="page-22-0"></span>In diesem Handbuch wird erklärt, wie Sie die virtuelle KACE Systemverwaltungs-Appliance (SMA) auf VMware® ESX® oder VMware ESXi™ Host-Systemen einrichten.Die virtuelle KACE SMA erfordert keine dedizierte Hardware.

Weitere Einzelheiten zur Dokumentation finden Sie unter [https://support.quest.com/kace-systems](https://support.quest.com/kace-systems-management-appliance/technical-documents)[management-appliance/technical-documents](https://support.quest.com/kace-systems-management-appliance/technical-documents).

### <span id="page-22-1"></span>Vorbereitung

Vor dem Einrichten der Appliance müssen Sie einige Vorbereitungen treffen.

- 1. Erwerben Sie eine virtuelle KACE SMA Lizenz bei Quest Sales über [https://www.quest.com/](https://www.quest.com/company/contact-us.aspx) [company/contact-us.aspx.](https://www.quest.com/company/contact-us.aspx)
- 2. Sie können entscheiden, ob Sie einen DHCP-Server für die automatische Zuweisung einer IP-Adresse zur Appliance oder eine statische IP-Adresse für die Appliance verwenden möchten.
- 3. Wenn Sie eine statische IP-Adresse für die Appliance verwenden, geben Sie den Hostnamen der Appliance in den A-Datensatz Ihres internen DNS-Servers (Domain Name System) ein. Der A-Datensatz definiert den Hostnamen für den MX-Datensatz. Dadurch können Benutzer E-Mail-Tickets an den Service Desk senden. Standardmäßig ist der Hostname des Geräts k1000, aber Quest empfiehlt, den Namen während der Ersteinrichtung zu ändern.
	- Wird der Gerätenamen nicht geändert, kann es zu Problemen kommen, wenn i zusätzliche KACE SMA Geräte hinzugefügt werden. Wenn mehrere KACE SMA Geräte mit identischen Namen zum selben Netzwerk gehören, haben diese dieselbe IP-Adresse. Dies kann bei diesen Geräten zu Problemen führen.
- 4. Entscheiden Sie, ob Sie ein Split-DNS verwenden möchten. Dies kann nützlich sein, wenn die Verbindung der Appliance mit dem Internet über einen Reverseproxy oder durch Hinzufügen zu einer DMZ (demilitarisierte Zone) oder zu einem überwachten Subnetz hergestellt wird. Durch eine DMZ wird ein LAN (lokales Netzwerk) um eine zusätzliche Sicherheitsebene erweitert.

### <span id="page-22-2"></span>Installieren der virtuellen KACE SMA auf einem VMware ESX- oder VMware ESXi-Server

Sie können die virtuelle KACE SMA auf einem Hostsystem mit dem vSphere®-Client von VMware oder vSphere Web Client installieren.

Vor der Installation der virtuellen KACE SMA installieren Sie den vSphere-Client von VMware oder vSphere Web Client auf Ihrem Hostsystem. Führen Sie den vSphere-Client auf einem

Computer aus, der sich im selben Netzwerk wie der gewünschte Host befindet, da der Import über ein WAN nicht funktioniert.

- 1. Um die virtuelle KACE SMA herunterzuladen, gehen Sie auf [https://support.quest.com/kace](https://support.quest.com/kace-systems-management-appliance/download-new-releases)[systems-management-appliance/download-new-releases](https://support.quest.com/kace-systems-management-appliance/download-new-releases). Ihre Kundenanmeldeinformationen erhalten Sie vom Quest Softwaresupport unter [https://support.quest.com/contact-support.](https://support.quest.com/contact-support)
- 2. Laden Sie im Bereich Virtuelle Appliance die komprimierte OVF(Open Virtualization Format)- Datei auf Ihr vSphere-Client-System herunter.
- 3. Extrahieren Sie die Dateien.
- 4. Starten Sie das vSphere-Client-Programm und klicken Sie anschließend auf Datei > OVF-Vorlage bereitstellen.
- 5. Wechseln Sie zu dem Ordner, in dem Sie die Dateien extrahiert haben, und wählen Sie die OVF-Datei aus.

Der Installationsassistent wird angezeigt und informiert Sie über die verschiedenen Installationsoptionen.

- 6. Wählen Sie die Komponenten aus, die für Ihre Implementierung erforderlich sind (Rechenzentrum, Datenspeicher usw.).
- 7. Klicken Sie auf Fertig stellen.
- 8. Bestätigen Sie die Appliance-Einstellungen. Überprüfen Sie, ob das Netzwerk gültig ist, und überprüfen Sie alle anderen erforderlichen Einstellungen.

Schalten Sie die Appliance ein.

#### <span id="page-23-0"></span>Einschalten der Appliance und Anmelden bei der Administratorkonsole

Beim ersten Einschalten der Appliance können Sie sich über einen beliebigen Computer in Ihrem LAN bei der KACE SMA Administratorkonsole anmelden, vorausgesetzt ein DHCP-Server ist verfügbar, um der Appliance eine IP-Adresse zuzuweisen. So können Sie den Setup-Assistenten zum Konfigurieren der anfänglichen Netzwerkeinstellungen verwenden.

Wenn kein DHCP-Server verfügbar ist, können Sie die anfänglichen Netzwerkeinstellungen mithilfe der Befehlszeilenkonsole konfigurieren. Siehe [Anfängliche Netzwerkeinstellungen manuell](#page-26-0) [konfigurieren \(optional\).](#page-26-0)

- Die für die Datums- und Uhrzeitinformationen verwendeten Gebietsschemaformate, i die bei Ihrer ersten Anmeldung in der Administratorkonsole angezeigt werden, sind durch Ihre Browsereinstellungen festgelegt. Informationen zum Ändern der Spracheinstellungen finden Sie im Administratorhandbuch der Appliance: [Zugriff auf das](#page-31-0) [Administratorhandbuch und die Onlinehilfe.](#page-31-0)
- 1. Starten Sie den virtuellen Computer, um die Appliance zu starten. Dieser Vorgang dauert 5 bis 10 Minuten.

Der Befehlszeilenkonsole-Anmeldebildschirm wird angezeigt und zeigt die DHCP-Netzwerkeinstellungen der Appliance an.

2. Öffnen Sie auf einem beliebigen mit Ihrem LAN verbundenen Computer einen Browser und rufen die auf dem Befehlszeilenkonsole-Anmeldebildschirm angezeigte URL auf. Zum Beispiel http://<eindeutiger\_KACE\_SMA\_Appliance\_Name>.local/admin.

Die Seite Softwareübertragungsvereinbarung wird angezeigt.

3. Stimmen Sie der Vereinbarung zu.

Der Assistent für die Ersteinrichtung wird angezeigt.

- 4. Stellen Sie sicher, dass Sie über die erforderlichen Informationen für die Konfiguration der Appliance verfügen und klicken Sie dann auf Weiter.
- 5. Überprüfen Sie die Informationen auf der Seite Diagnosekonsole für Zweifaktor-Authentifizierung, erfassen Sie den geheimen Schlüssel und die Offline-Tokens und bewahren Sie sie gemäß den Anweisungen an einem sicheren Ort auf.
- 6. Geben Sie auf der Seite Lizenzierungs- und Administratoreinstellungen folgende Informationen an:

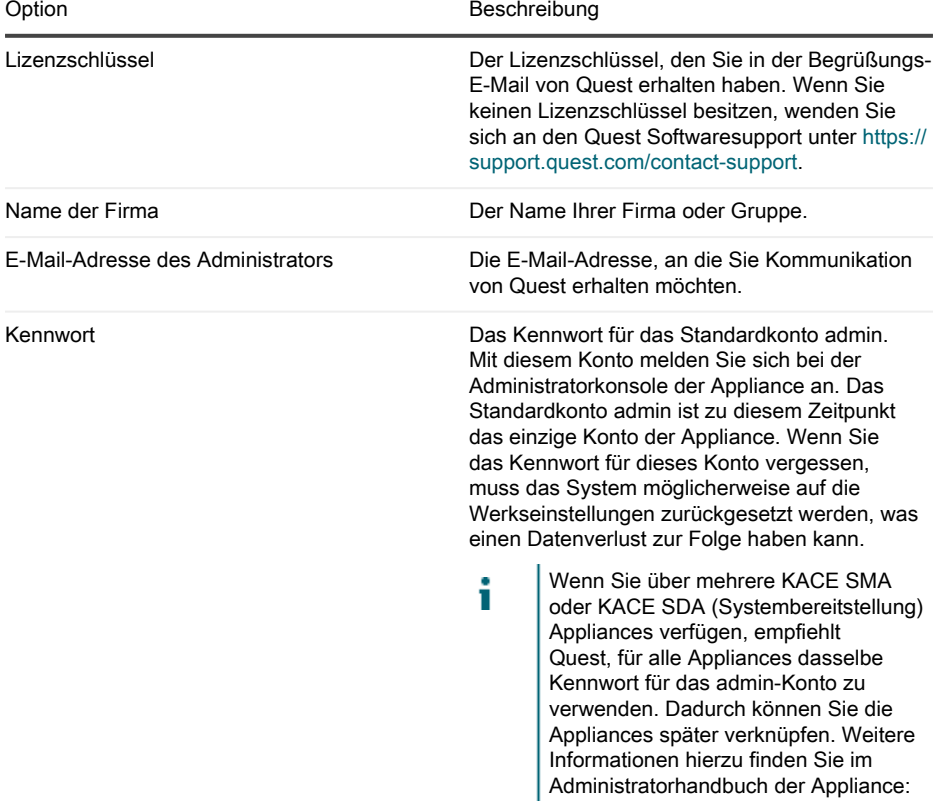

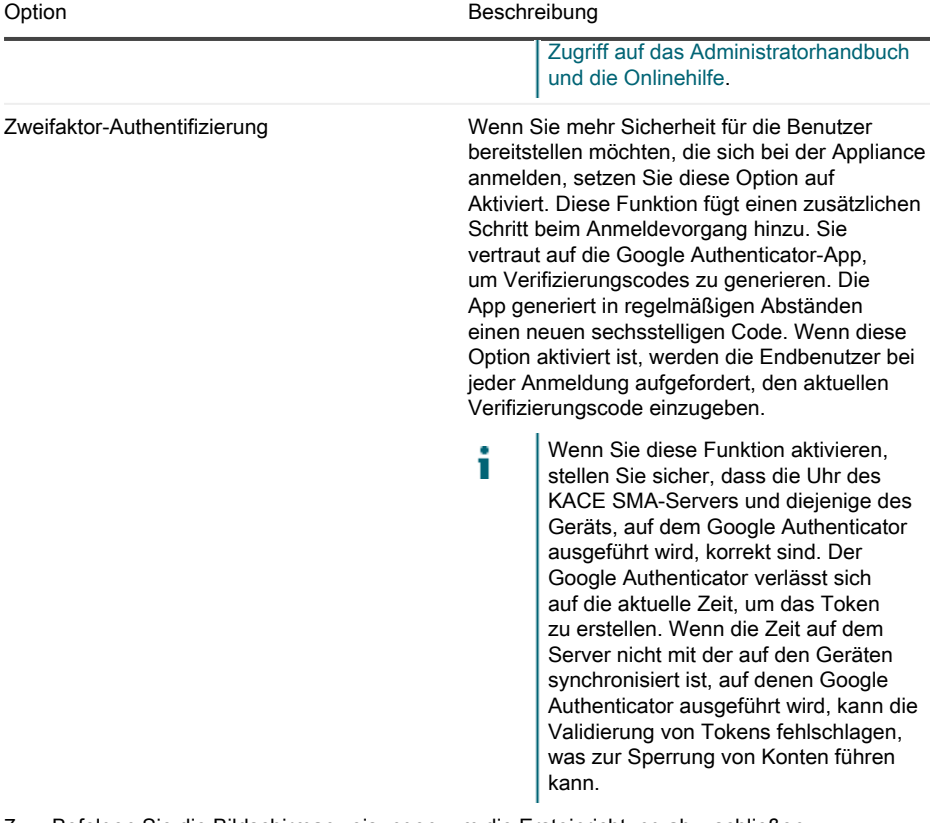

7. Befolgen Sie die Bildschirmanweisungen, um die Ersteinrichtung abzuschließen.

Sobald die Ersteinrichtung abgeschlossen ist, wird die Appliance neu gestartet und die Administratorkonsole-Anmeldeseite wird angezeigt.

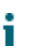

Wenn Sie die IP-Adresse der Appliance geändert haben, wechseln Sie zu der neuen Adresse, um die Anmeldeseite aufzurufen.

8. Melden Sie sich bei der Administratorkonsole an und verwenden Sie dazu die Anmelde-ID admin und das Kennwort, das Sie bei der Ersteinrichtung festgelegt haben.

Wenn die Zweifaktor-Authentifizierung auf der Seite Lizenzierungs- und Administratoreinstellungen im Assistenten für die Ersteinrichtung aktiviert wurde, wird die Seite Zweifaktor-Authentifizierung konfigurieren angezeigt.

9. Nur Zweifaktor-Authentifizierung. Befolgen Sie die Anweisungen auf der Seite Zweifaktor-Authentifizierung konfigurieren, um einen Google Authenticator-Verifizierungscode mit Ihrem Smartphone zu erstellen. Geben Sie in das Feld Verifizierungscode den

Google Authenticator-Code ein und klicken Sie auf Konfiguration fertig stellen. Bei jeder nachfolgenden Anmeldung wird ein neuer Verifizierungscode benötigt.

Um diesen Schritt zu überspringen, klicken Sie auf Weiter. Sie können diesen Schritt nur innerhalb eines zuvor konfigurierten Übergangszeitfensters überspringen. Weitere Informationen finden Sie im Administratorhandbuch:

Die Administratorkonsole wird angezeigt und die Appliance kann verwendet werden.

### <span id="page-26-0"></span>Anfängliche Netzwerkeinstellungen manuell konfigurieren (optional)

Wenn kein DHCP-Server verfügbar ist und Sie sich nicht bei der Befehlszeilenkonsole der Appliance anmelden können, können Sie die anfänglichen Netzwerkeinstellungen mithilfe der Administratorkonsole manuell konfigurieren.

1. Starten Sie den virtuellen Computer, um die Appliance zu starten. Dieser Vorgang dauert 5 bis 10 Minuten.

Der Befehlszeilenkonsole-Anmeldebildschirm wird angezeigt.

2. Geben Sie an der Eingabeaufforderung Folgendes ein:

Anmeldename: konfig

Kennwort: konfig

- 3. Wählen Sie die Sprache, die für die Befehlszeilenkonsole verwendet werden soll. Mit den Pfeiltasten können Sie zwischen den Feldern wechseln.
- 4. Konfigurieren Sie die folgenden Netzwerkeinstellungen. Mit der Nach-rechts- bzw. der Nachlinks-Taste können Sie Optionen in den Feldern auswählen. Mit der Nach-oben- bzw. Nachunten-Taste können Sie zwischen den Feldern wechseln.

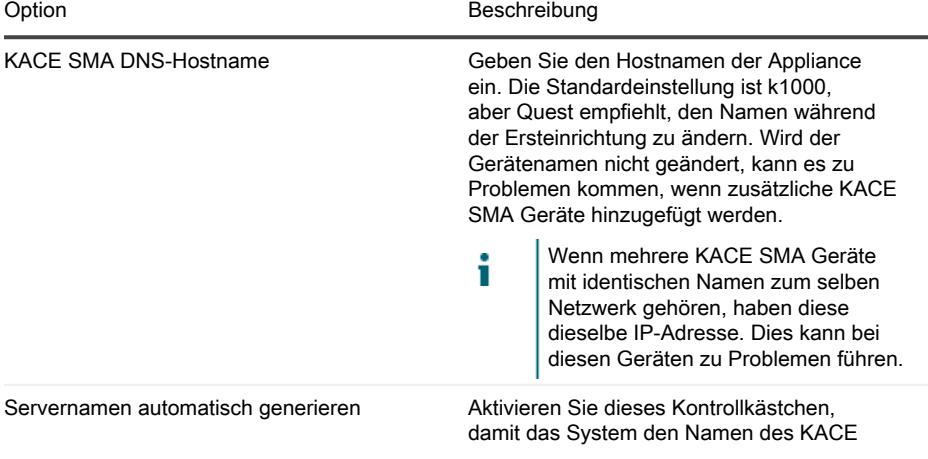

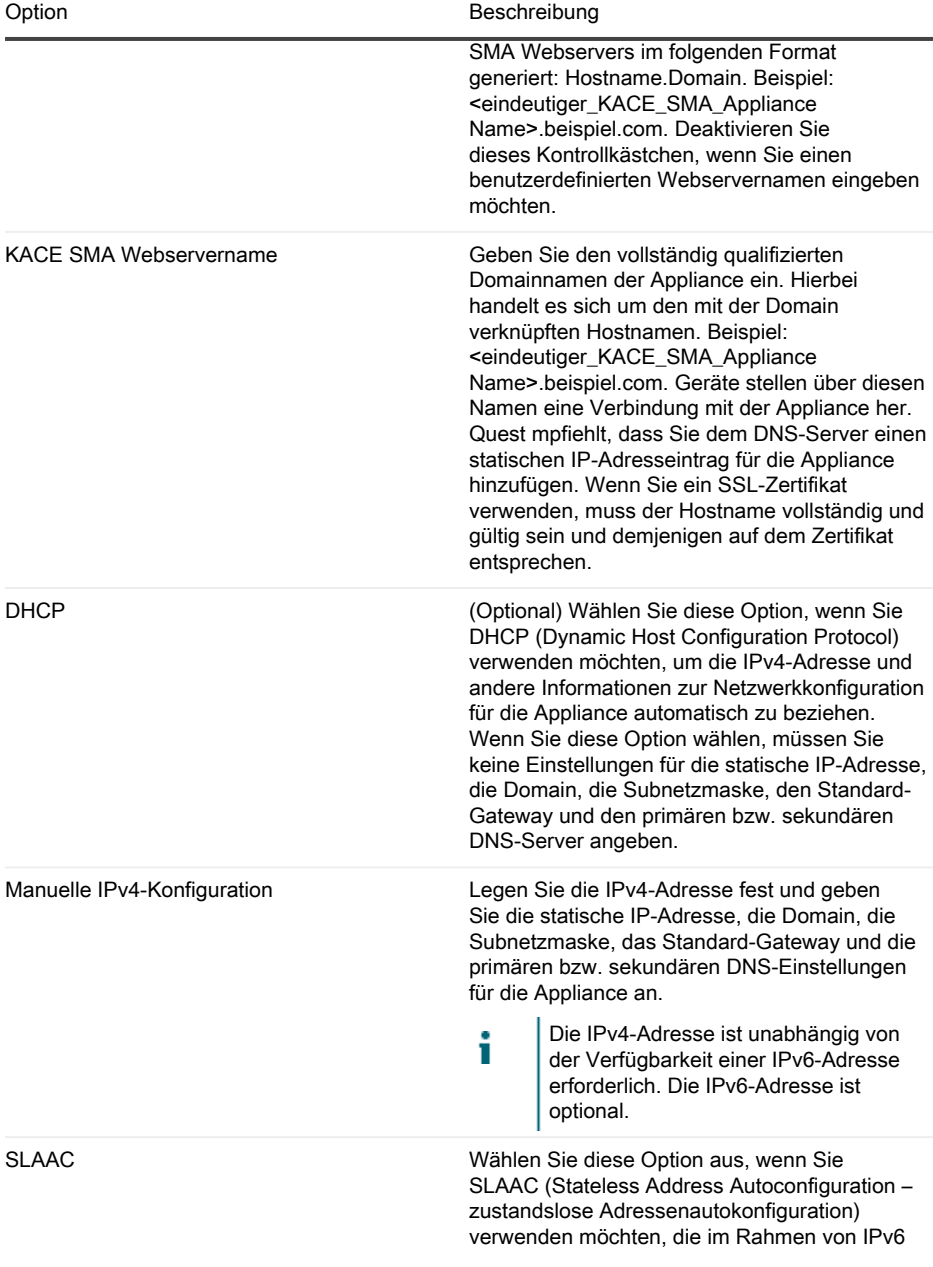

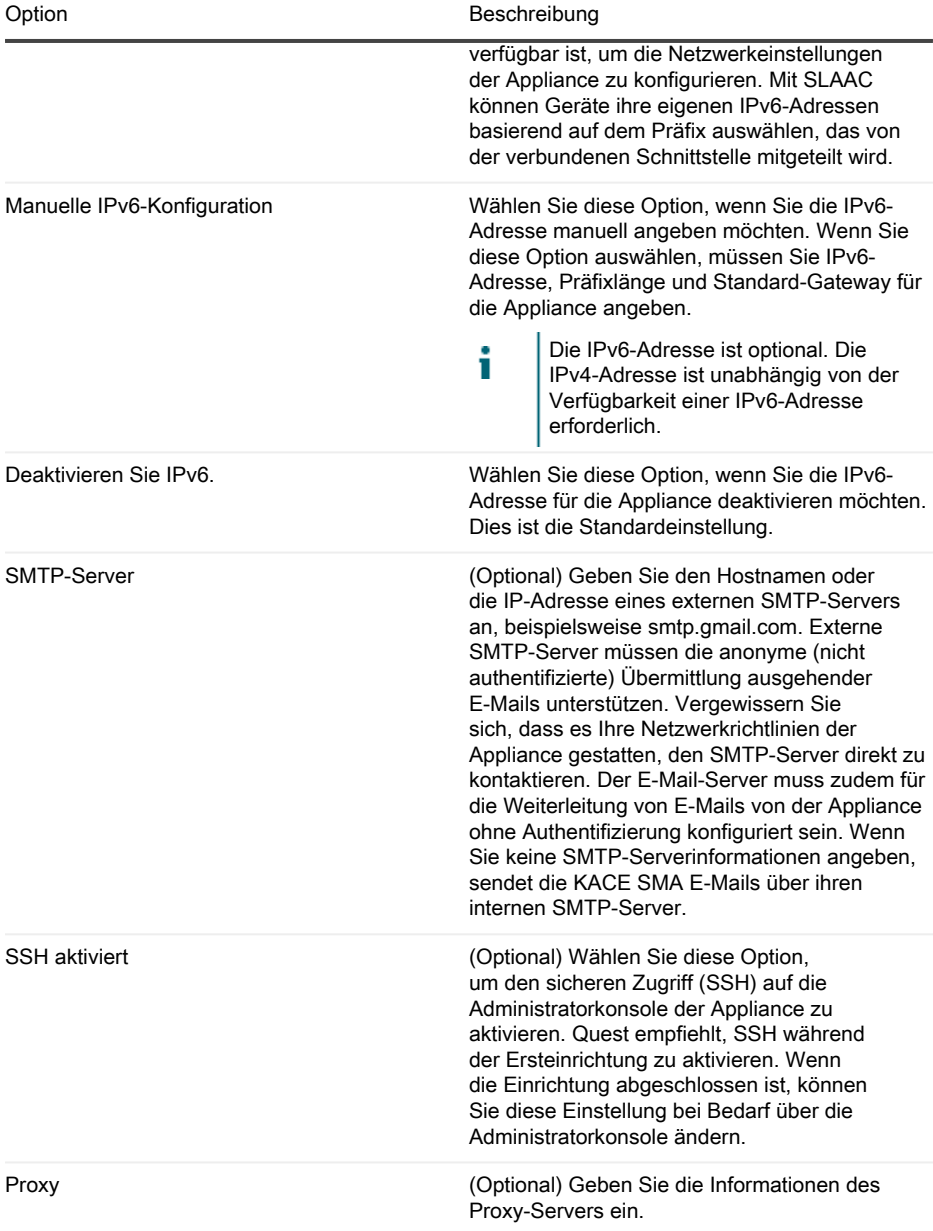

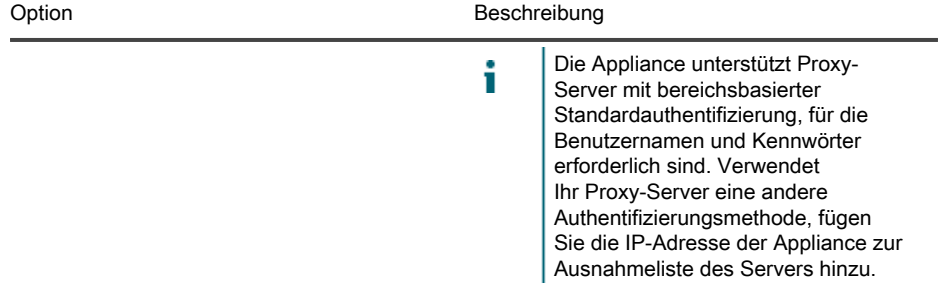

5. Verschieben Sie den Cursor mithilfe der Nach-unten-Taste auf Speichern und drücken Sie dann die Eingabetaste.

Die Appliance wird neu gestartet.

6. Öffnen Sie auf einem beliebigen mit Ihrem LAN verbundenen Computer einen Browser und rufen die Administratorkonsole-URL der Appliance auf. Zum Beispiel http:// <eindeutiger\_KACE\_SMA\_Appliance\_Name>.local/admin.

Die Seite Softwareübertragungsvereinbarung wird angezeigt.

7. Stimmen Sie der Vereinbarung zu.

Der Assistent für die Ersteinrichtung wird angezeigt.

- 8. Stellen Sie sicher, dass Sie über die erforderlichen Informationen für die Konfiguration der Appliance verfügen und klicken Sie dann auf Weiter.
- 9. Überprüfen Sie die Informationen auf der Seite Diagnosekonsole für Zweifaktor-Authentifizierung, erfassen Sie den geheimen Schlüssel und die Offline-Tokens und bewahren Sie sie gemäß den Anweisungen an einem sicheren Ort auf.
- 10. Geben Sie auf der Seite Lizenzierungs- und Administratoreinstellungen folgende Informationen an:

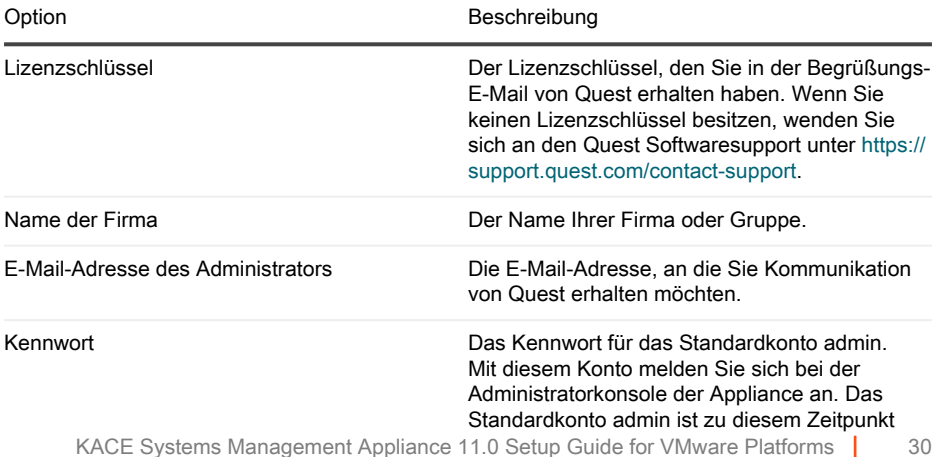

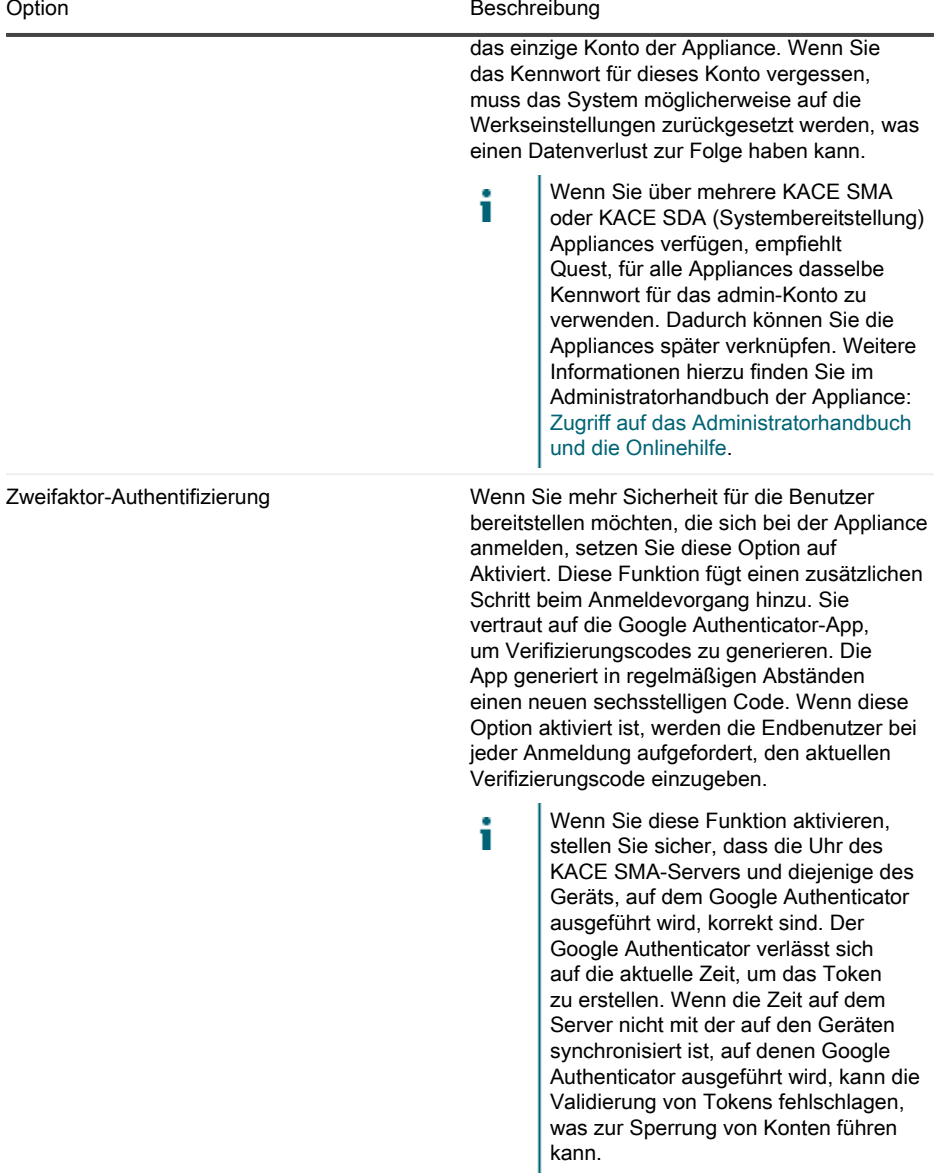

11. Befolgen Sie die Bildschirmanweisungen, um die Ersteinrichtung abzuschließen.

Sobald die Ersteinrichtung abgeschlossen ist, wird die Appliance neu gestartet und die Administratorkonsole-Anmeldeseite wird angezeigt.

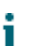

Wenn Sie die IP-Adresse der Appliance geändert haben, wechseln Sie zu der neuen Adresse, um die Anmeldeseite aufzurufen.

12. Melden Sie sich bei der Administratorkonsole an und verwenden Sie dazu die Anmelde-ID admin und das Kennwort, das Sie bei der Ersteinrichtung festgelegt haben.

Wenn die Zweifaktor-Authentifizierung auf der Seite Lizenzierungs- und Administratoreinstellungen im Assistenten für die Ersteinrichtung aktiviert wurde, wird die Seite Zweifaktor-Authentifizierung konfigurieren angezeigt.

13. Nur Zweifaktor-Authentifizierung. Befolgen Sie die Anweisungen auf der Seite Zweifaktor-Authentifizierung konfigurieren, um einen Google Authenticator-Verifizierungscode mit Ihrem Smartphone zu erstellen. Geben Sie in das Feld Verifizierungscode den Google Authenticator-Code ein und klicken Sie auf Konfiguration fertig stellen. Bei jeder nachfolgenden Anmeldung wird ein neuer Verifizierungscode benötigt.

Um diesen Schritt zu überspringen, klicken Sie auf Weiter. Sie können diesen Schritt nur innerhalb eines zuvor konfigurierten Übergangszeitfensters überspringen. Weitere Informationen finden Sie im Administratorhandbuch:

Die Administratorkonsole wird angezeigt und die Appliance kann verwendet werden.

### <span id="page-31-0"></span>Zugriff auf das Administratorhandbuch und die Onlinehilfe

Um Hilfe zur Verwendung der Administratorkonsole zu erhalten, klicken Sie auf den Hilfelink in der oberen rechten Ecke der Oberfläche, um die kontextbezogene Hilfe aufzurufen. Klicken Sie auf die Links in den Themen der kontextbezogenen Hilfe, um auf das Haupthilfesystem zuzugreifen.

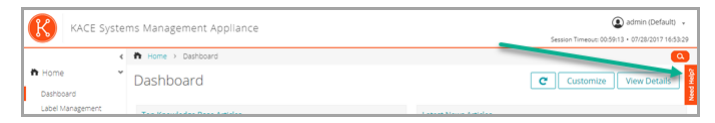

### <span id="page-31-1"></span>Zeitplanung für Schulungen

Um Sie bei der Verwendung der Appliance zu unterstützen, bietet Quest ein Schulungsprogramm mit dem Titel "QuickStart" an. Dieses Programm bietet Remote-Unterstützung, sodass Ihre Lösung schnell einsatzbereit gemacht werden kann, um die Bereitstellung, Verwaltung, Sicherung und Wartung Ihrer mit dem Netzwerk verbundenen Geräte zu beschleunigen.

Um mehr über dieses Programm zu erfahren, rufen Sie einen der folgenden Links auf:

• KACE Systemverwaltungs-Appliance: [https://support.quest.com/kace-systems-management](https://support.quest.com/kace-systems-management-appliance/professional-services/332)[appliance/professional-services/332](https://support.quest.com/kace-systems-management-appliance/professional-services/332)

• KACE Asset-Management-Appliance: [https://support.quest.com/kace-asset-management](https://support.quest.com/kace-asset-management-appliance/professional-services/331)[appliance/professional-services/331](https://support.quest.com/kace-asset-management-appliance/professional-services/331)

Senden Sie für die Registrierung eine Anfrage an:

- KACE Systemverwaltungs-Appliance: <https://www.quest.com/register/113381>
- KACE Asset-Management-Appliance: <https://www.quest.com/register/113379>

アプライアンスのセットアップ

<span id="page-33-0"></span>このガイドでは、仮想 KACE システム管理アプライアンス(SMA)を VMware® ESX® または VMware ESXi™ ホストシステムにセットアップする方法について説明します。仮想 KACE SMA では専用のハードウェアを必要としません。

追加マニュアルについては、[https://support.quest.com/kace-systems-management-appliance/](https://support.quest.com/kace-systems-management-appliance/technical-documents) [technical-documents](https://support.quest.com/kace-systems-management-appliance/technical-documents) に進みます。

#### <span id="page-33-1"></span>はじめに

アプライアンスを設定する前に、いくつかの作業を行っていただく必要があります。

- 1. 仮想KACE SMAをQuestの営業担当から購入します([https://www.quest.com/company/](https://www.quest.com/company/contact-us.aspx) [contact-us.aspx](https://www.quest.com/company/contact-us.aspx))。
- 2. DHCP サーバーを使用して IP アドレスをアプライアンスに自動的に割り当てるか、アプラ イアンスの静的 IP アドレスを取得するかを決定します。
- 3. アプライアンスの静的 IP アドレスを取得する場合は、社内の DNS(ドメインネームシステ ム)サーバーの A レコードに、アプライアンスのホスト名を入力します。「A」レコードは 「MX」レコードのホスト名を定義します。これにより、ユーザーはサービスデスクにEメー ルチケットを送信できるようになります。アプライアンスのホスト名は、デフォルトでは 「k1000」ですが、初期セットアップ中にこの名前をより固有な値に変更することをお勧め します。
	- アプライアンス名を変更しないままにしておくと、追加のKACE SMAアプライア Ť ンスが導入されたときに問題が発生することがあります。同じネットワークに属す る同一の名前を持つ複数のKACE SMAアプライアンスは、同じIPアドレスを持ちま す。このため、これらのアプライアンスに関する問題が発生することがあります。
- 4. スプリットDNSを使用するかどうか決定します。スプリットDNSは、リバースプロキシを使 用してアプライアンスをインターネットに接続する場合や、アプライアンスをDMZ(非武装 地帯)やスクリーンサブネットに配置する場合に便利です。DMZでは、LAN(ローカルエリ アネットワーク)に新たなセキュリティレイヤが追加されます。

#### <span id="page-33-2"></span>VMware ESXまたはVMware ESXiサーバへ の仮想KACE SMAのインストール

VMware vSphere®クライアントまたはvSphere Webクライアントがインストールされているホス トシステムに、仮想KACE SMAをインストールすることができます。

仮想KACE SMAをインストールする前に、VMware vSphereクライアントまたはvSphere Webク ライアントをホストシステムにインストールする必要があります。WANを介してのインポートは 使用できないため、指定されたホストと同じネットワーク上のコンピューターでvSphereクライ アントを実行します。

1. 仮想KACE SMAをダウンロードするには[、https://support.quest.com/kace-systems](https://support.quest.com/kace-systems-management-appliance/download-new-releases)[management-appliance/download-new-releases](https://support.quest.com/kace-systems-management-appliance/download-new-releases)にアクセスします。ログイン資格情報の入 手方法については、Quest Software サポート[\(https://support.quest.com/contact-support](https://support.quest.com/contact-support)) までお問い合わせください。

- 2. 仮想アプライアンス セクションから、OVF(Open Virtualization Format)圧縮ファイルを vSphere クライアントシステムにダウンロードします。
- 3. ファイルを解凍します。
- 4. vSphere クライアントプログラムを起動し、ファイル > OVF テンプレートの展開 の順にク リックします。
- 5. ファイルの解凍先フォルダを参照し、OVFファイルを選択します。

インストールウィザードが起動し、インストールに関する選択肢が表示されます。

- 6. 実装に必要なコンポーネント(データセンター、データストアなど)を選択します。
- 7. 終了 をクリックします。
- 8. アプライアンスの設定を確認します。ネットワークが有効かどうかを確認し、その他の必要 な設定についても確認します。

アプライアンスの電源をオンにします。

#### <span id="page-34-0"></span>アプライアンスの電源投入と管理者コン ソールへのログイン

最初にアプライアンスの電源をオンにするとき、LAN 上の任意のコンピュータから KACE SMA 管理者コンソールにログインできます。ただし、アプライアンスにIPアドレスを割り当てるため の DHCP サーバーが必要です。それによって、セットアップウィザードを使用して、初期ネット ワーク設定を構成できます。

DHCPサーバーがない場合は、コマンドラインコンソールを使用して、初期ネットワーク設定を 構成できます。詳細については、「[手動による初期ネットワーク設定の構成\(オプション\)](#page-36-0)」を 参照してください。

- 使用しているブラウザの設定に基づいて、初回ログイン時に管理者コンソールに表示さ т れる日付と時刻情報に使用されるロケール形式が決定されます。言語設定の変更の詳細 については、アプライアンスの『Administrator Guide』(管理者ガイド)を参照してく ださい:[管理者ガイドおよびオンラインヘルプへのアクセス](#page-41-0)
- 1. 仮想マシンの電源をオンにして、アプライアンスを起動します。起動まで5~10分かかりま す。

コマンドラインコンソールのログイン画面が表示され、アプライアンスのDHCPネットワー ク設定を示します。

2. LANに接続されている任意のコンピューター上でブラウザを開き、コマンドラインコンソー ルのログイン画面に表示されているURLにアクセスします。例:http://<一意のKACE\_SMA アプライアンス名>.local/admin。

ソフトウェア取引契約書 ページが表示されます。

3. 契約書に同意します。

初期セットアップ ウィザードが表示されます。

- 4. アプライアンスの設定に必要な情報がすべてそろっていることを確認したら、次へ をク リックします。
- 5. 指示に従って、表示される 診断コンソールの 2 要素認証 ページの情報を確認し、シーク <u>ルットには、ステック・アルフェ・・・・・・・・・・。</u><br>レットキーとオフライントークンを安全な場所に記録します。
- 6. ライセンスと管理者の設定 ページで、以下の情報を入力します。

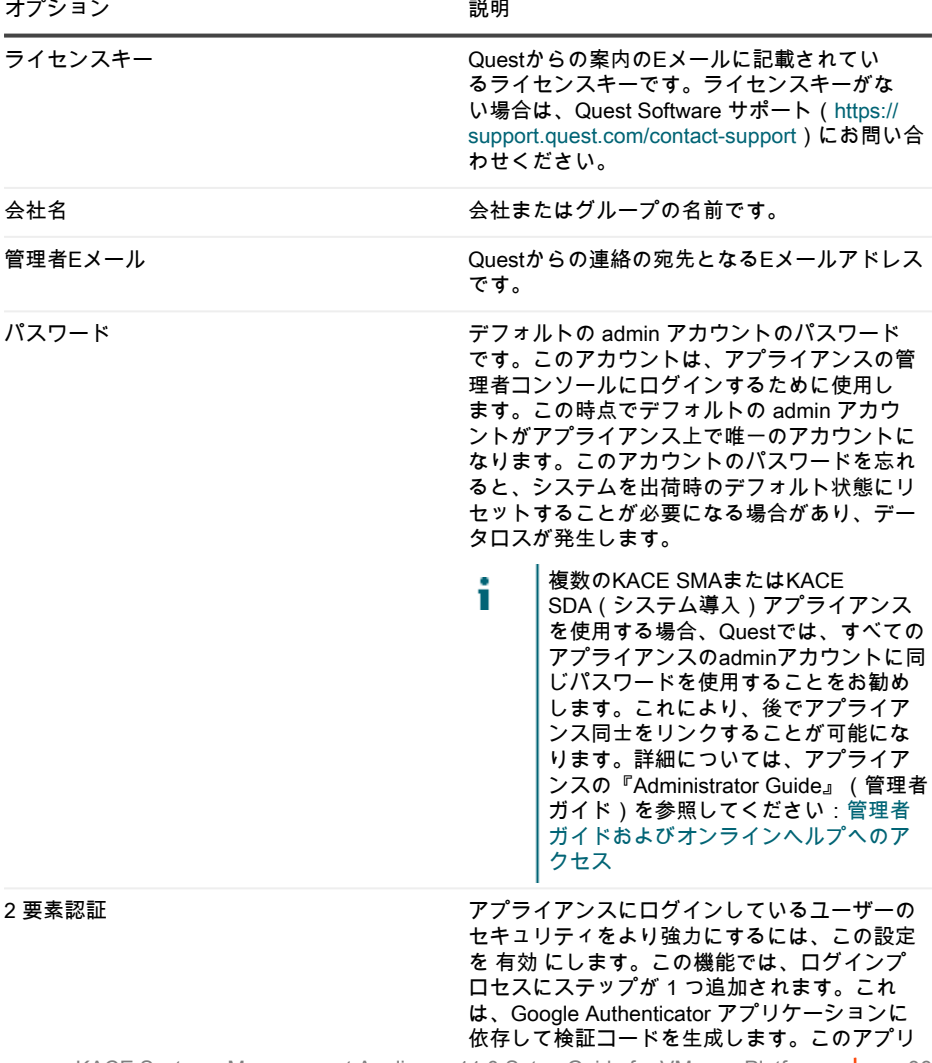

オプション おおおし かいしゃ おうしゃ 説明

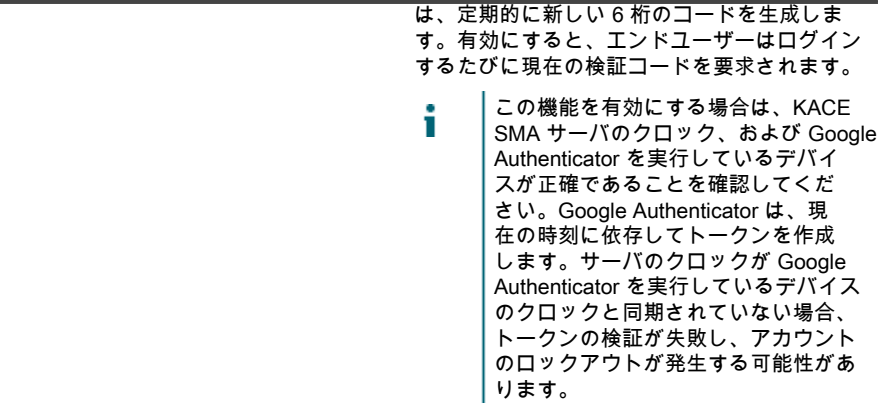

7. 画面の指示に従って、初期セットアップを完了します。

初期セットアップが完了すると、アプライアンスが再起動し、管理者コンソールのログイン ページが表示されます。

- アプライアンスの IP アドレスを変更した場合は、新しいアドレスにアクセスし т て、ログインページを表示します。
- 8. ログイン ID「admin」と、初期セットアップ中に選択したパスワードを使用して、管理者コ ンソールにログインします。

初期セットアップウィザードの ライセンスと管理者の設定 ページで 2 要素認証が有効に なっている場合は、2 要素認証の設定 ページが表示されます。

9. 2 要素認証のみ。2 要素認証の設定 ページの指示に従い、スマートフォンを使用して Google Authenticator の検証コードを生成します。検証コード フィールドに、Google Authenticator のコードを入力し、設定を完了 をクリックします。その後はログインのたび に新しい検証コードが要求されます。

この手順をスキップするには、設定をスキップ をクリックします。このステップは、設定 されている移行ウィンドウでのみバイパスできます。詳細については、『管理者ガイド』を 参照してください。

管理者コンソールが表示され、アプライアンスが使用可能になります。

## <span id="page-36-0"></span>手動による初期ネットワーク設定の構成 (オプション)

DHCPサーバーがないためアプライアンスのコマンドラインコンソールにログインできない場合 は、管理者コンソールを使用して、初期ネットワーク設定を手動で構成することができます。

1. 仮想マシンの電源をオンにして、アプライアンスを起動します。起動まで5~10分かかりま す。

コマンドラインコンソールのログイン画面が表示されます。

2. プロンプトで、次のように入力します。

ログイン:konfig

パスワード:konfig

- 3. コマンドラインコンソールで使用する言語を選択します。上矢印キーと下矢印キーを使用し てフィールド間を移動します。
- 4. 以下のネットワーク設定を構成します。フィールド内のオプションを選択するには、右矢印 キーと左矢印キーを使用します。フィールド間を移動するには、上矢印キーと下矢印キーを 使用します。

オプション かんじょう かいしょう 説明

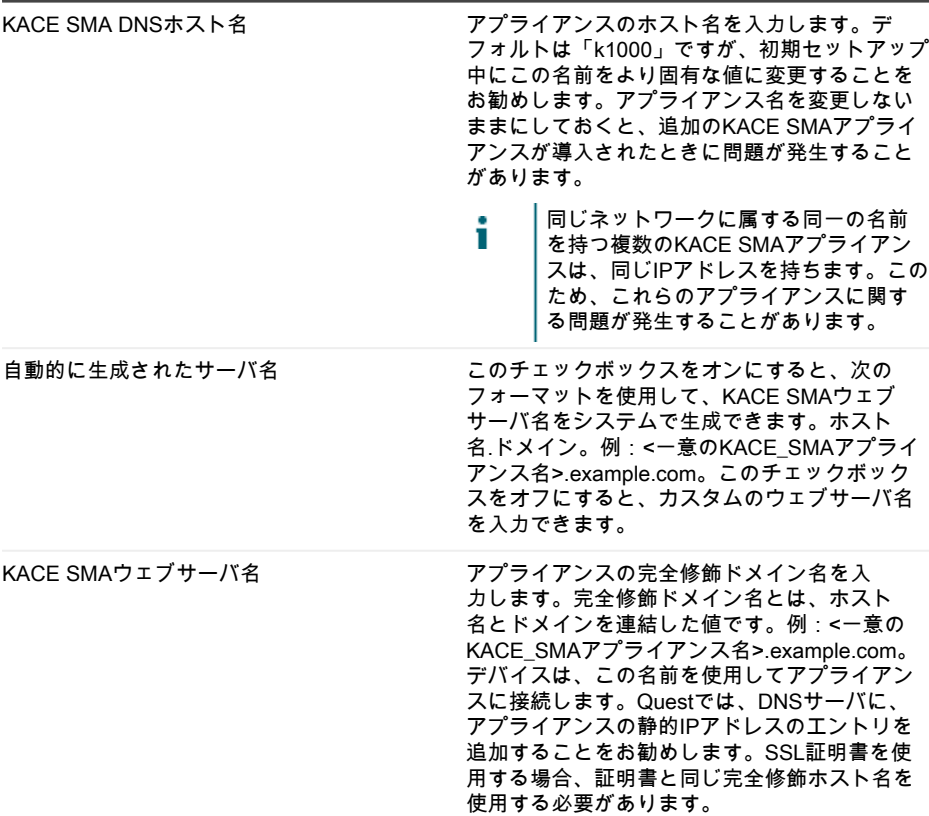

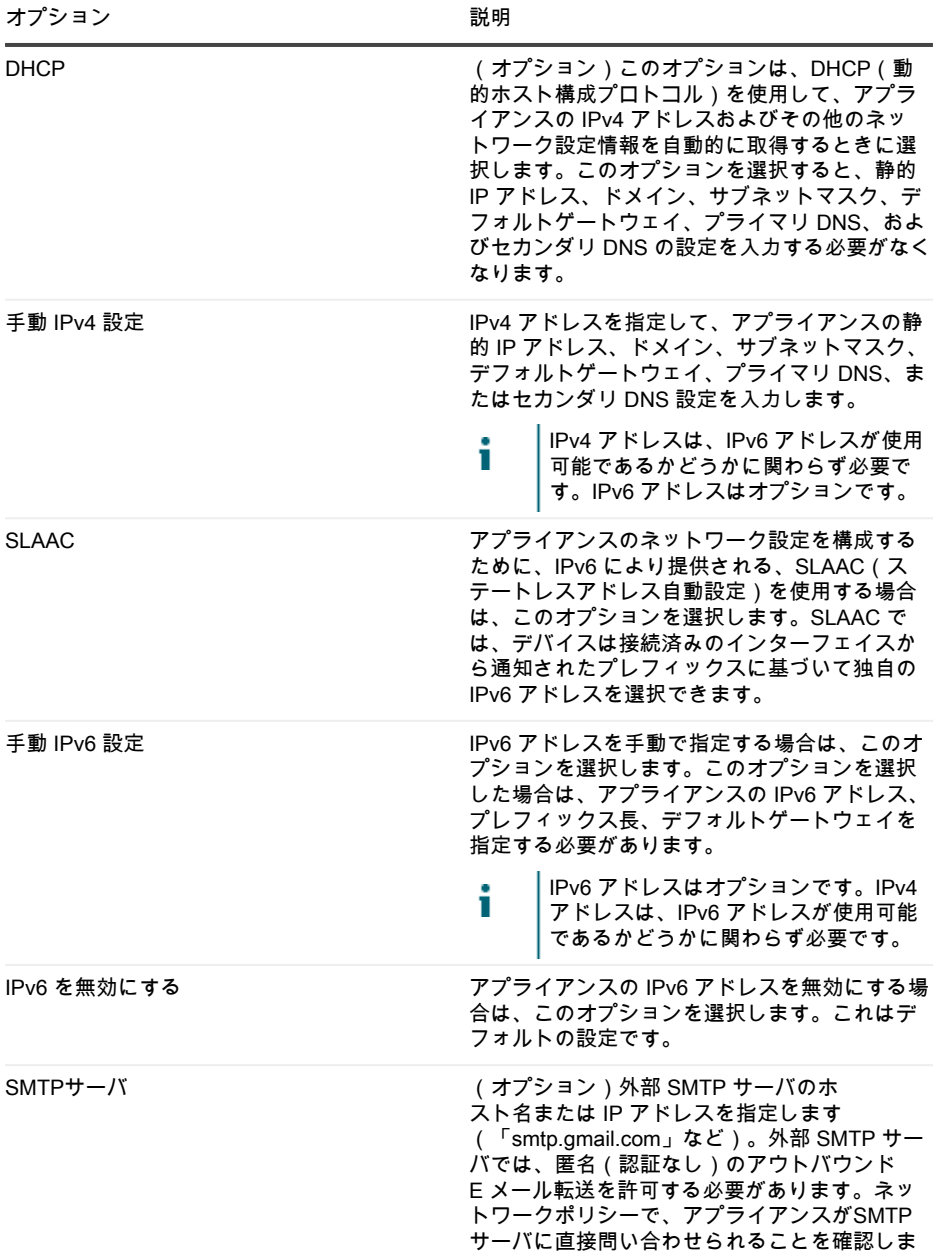

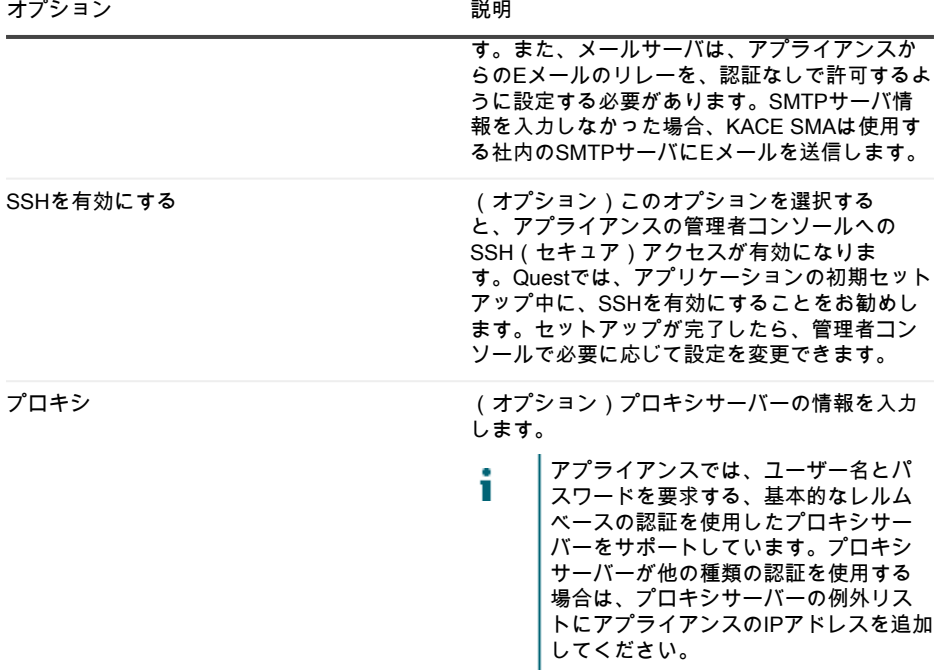

- 5. 下矢印キーを使用してカーソルを 保存 に移動し、EnterキーまたはReturnキーを押します。 アプライアンスが再起動します。
- 6. LANに接続されている任意のコンピューター上でブラウザを開き、アプライアンスの管理 者コンソールのURLにアクセスします。例:http://<一意のKACE\_SMAアプライアンス名 >.local/admin。

ソフトウェア取引契約書 ページが表示されます。

7. 契約書に同意します。

初期セットアップ ウィザードが表示されます。

- 8. アプライアンスの設定に必要な情報がすべてそろっていることを確認したら、次へ をク リックします。
- 9. 指示に従って、表示される 診断コンソールの 2 要素認証 ページの情報を確認し、シーク レットキーとオフライントークンを安全な場所に記録します。
- 10. ライセンスと管理者の設定 ページで、以下の情報を入力します。

オプション アンチャンプ かいしょう 説明

ライセンスキー Questからの案内のEメールに記載されてい るライセンスキーです。ライセンスキーがな

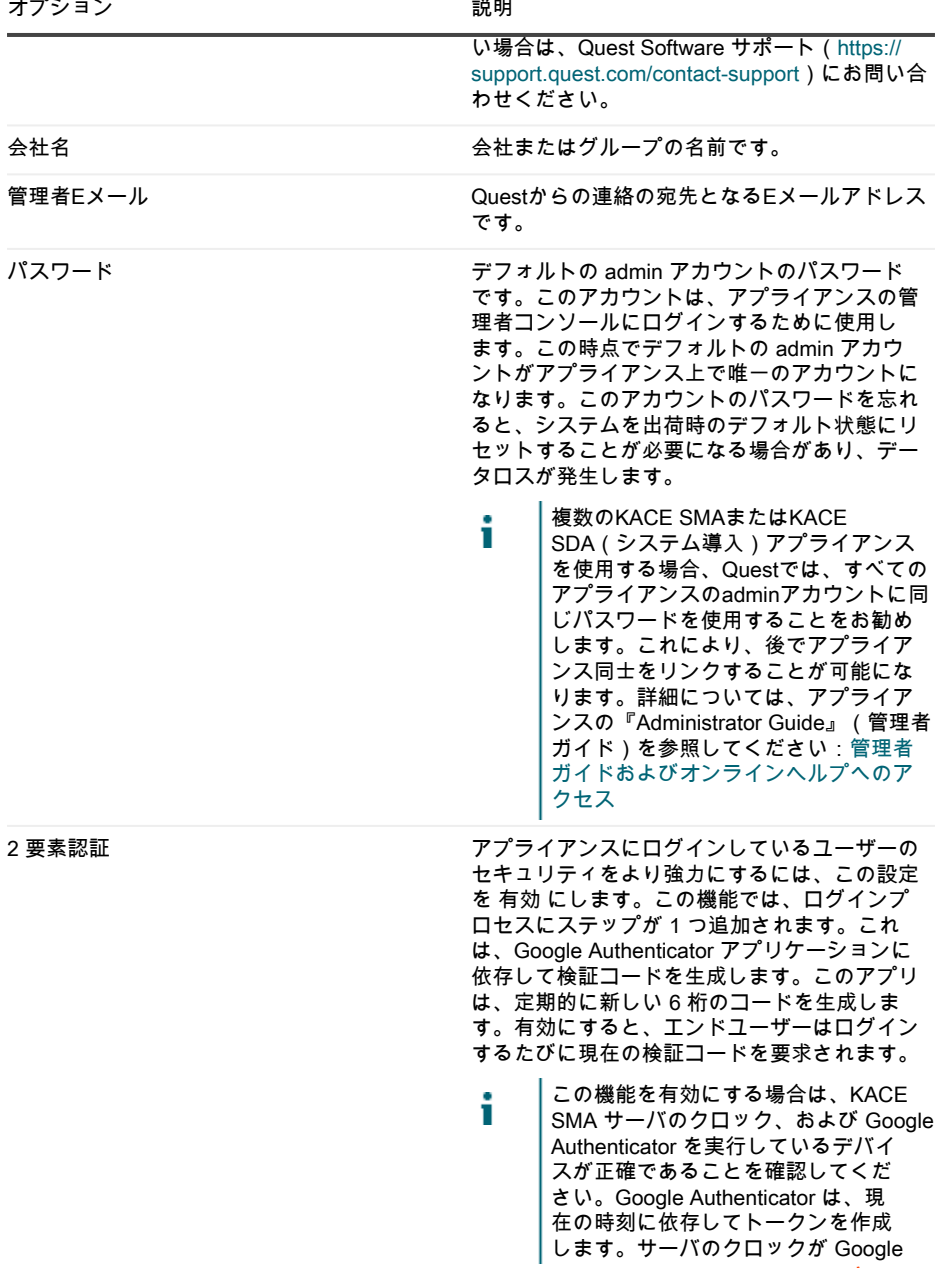

オプション おおおお おおおお おおお 説明

Authenticator を実行しているデバイス のクロックと同期されていない場合、 トークンの検証が失敗し、アカウント のロックアウトが発生する可能性があ ります。

11. 画面の指示に従って、初期セットアップを完了します。

初期セットアップが完了すると、アプライアンスが再起動し、管理者コンソールのログイン ページが表示されます。

アプライアンスの IP アドレスを変更した場合は、新しいアドレスにアクセスし Ť て、ログインページを表示します。

12. ログイン ID「admin」と、初期セットアップ中に選択したパスワードを使用して、管理者コ ンソールにログインします。

初期セットアップウィザードの ライセンスと管理者の設定 ページで 2 要素認証が有効に なっている場合は、2 要素認証の設定 ページが表示されます。

13. 2 要素認証のみ。2 要素認証の設定 ページの指示に従い、スマートフォンを使用して Google Authenticator の検証コードを生成します。検証コード フィールドに、Google Authenticator のコードを入力し、設定を完了 をクリックします。その後はログインのたび に新しい検証コードが要求されます。

この手順をスキップするには、設定をスキップ をクリックします。このステップは、設定 されている移行ウィンドウでのみバイパスできます。詳細については、『管理者ガイド』を 参照してください。

管理者コンソールが表示され、アプライアンスが使用可能になります。

#### <span id="page-41-0"></span>管理者ガイドおよびオンラインヘルプへの アクセス

管理者コンソールの使用のヘルプを表示するには、インタフェースの右上隅にあるヘルプリンク をクリックして、コンテキスト依存ヘルプを開きます。メインのヘルプシステムにアクセスする には、コンテキスト依存ヘルプのトピック内のリンクをクリックします。

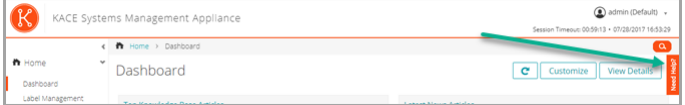

#### <span id="page-41-1"></span>トレーニングのスケジュール設定

Quest では、アプライアンスの使用に役立てていただけるように、QuickStart と呼ばれるトレー ニングプログラムを提供しています。このプログラムは、ネットワーク接続されたデバイスのプ ロビジョニング、管理、セキュリティ保護、およびサービスを開始するために、ソリューション を迅速に導入して実行するためのリモートアシスタンスを提供します。

このプログラムの詳細については、次のリンクのいずれかをご覧ください。

- KACEシステム管理アプライアンス: [https://support.quest.com/kace-systems-management](https://support.quest.com/kace-systems-management-appliance/professional-services/332)[appliance/professional-services/332](https://support.quest.com/kace-systems-management-appliance/professional-services/332)
- KACE 資産管理アプライアンス: [https://support.quest.com/kace-asset-management](https://support.quest.com/kace-asset-management-appliance/professional-services/331)[appliance/professional-services/331](https://support.quest.com/kace-asset-management-appliance/professional-services/331)

登録するには、次の場所でリクエストを送信してください。

- KACEシステム管理アプライアンス: <https://www.quest.com/register/113381>
- KACE 資産管理アプライアンス:<https://www.quest.com/register/113379>

# Configuração do equipamento

<span id="page-43-0"></span>Este guia explica como configurar a Solução de gerenciamento de sistemas KACE (SMA) virtual nos sistemas host VMware® ESX® ou VMware ESXi™.O KACE SMA virtual não requer hardware dedicado.

Para obter a documentação adicional, vá para [https://support.quest.com/kace-systems](https://support.quest.com/kace-systems-management-appliance/technical-documents)[management-appliance/technical-documents](https://support.quest.com/kace-systems-management-appliance/technical-documents).

#### <span id="page-43-1"></span>Antes de começar

Antes de configurar a solução, há algumas ações preliminares que você precisa realizar.

- 1. Compre uma licença do KACE SMA virtual com o departamento de vendas da Quest em <https://www.quest.com/company/contact-us.aspx>.
- 2. Decida se utilizará um servidor DHCP para atribuir automaticamente um endereço IP ao equipamento, ou para obter um endereço IP estático para o equipamento.
- 3. Se você obter um endereço IP estático para a solução, insira o nome de host da solução no registro A do seu servidor DNS (Domain Name System) interno. O registro A define o nome do host para o registro MX e isto permite que usuários enviem tíquetes por e-mail para o Service Desk. Por padrão, o nome do host da solução é k1000, mas a Quest recomenda a alteração desse nome para um mais exclusivo durante a configuração inicial.
	- Não alterar o nome da solução pode causar problemas quando soluções adicionais i do KACE SMA forem introduzidas. Várias soluções do KACE SMA com nomes idênticos e pertencentes à mesma rede terão o mesmo endereço IP, o que pode causar problemas para essas soluções.
- 4. Decida se utilizará um DNS dividido. Isso pode ser útil se a solução se conectar à Internet utilizando um proxy reverso ou colocar a solução em uma DMZ (Demilitarized Zone, Zona desmilitarizada) ou sub-rede filtrada. Uma DMZ adiciona uma camada adicional de segurança a uma LAN (Local Area Network, Rede de Área Local).

### <span id="page-43-2"></span>Instalar o KACE SMA virtual em um servidor VMware ESX ou VMware ESXi

É possível instalar o KACE SMA virtual em um sistema host que tenha o VMware vSphere® Client ou o vSphere Web Client instalado.

Antes de instalar o KACE SMA virtual, é necessário instalar o VMware vSphere Client, ou o vSphere Web Cliente no seu sistema host. Execute o cliente do vSphere em um computador que esteja na mesma rede que o host designado porque a importação por WAN não funciona.

1. Para baixar o KACE SMA virtual, acesse [https://support.quest.com/kace-systems](https://support.quest.com/kace-systems-management-appliance/download-new-releases)[management-appliance/download-new-releases](https://support.quest.com/kace-systems-management-appliance/download-new-releases). Para obter suas credenciais de login do cliente, entre em contato com o Suporte ao software da Quest em [https://support.quest.com/](https://support.quest.com/contact-support) [contact-support](https://support.quest.com/contact-support).

- 2. Na seção Appliance virtual, faça o download do arquivo OVF (Open Virtualization Format) compactado para o sistema do vSphere Client.
- 3. Extraia os arquivos.
- 4. Inicie o programa vSphere Client clique em Arquivo > Implantar modelo de OVF.
- 5. Navegue até a pasta na qual você extraiu os arquivos e selecione o arquivo OVF.

O assistente de instalação é exibido e oferece as opções de instalação.

- 6. Selecione os componentes exigidos por sua implementação: centro de dados, repositório de dados e assim por diante.
- 7. Clique em Concluir.
- 8. Confirme as configurações da solução. Verifique se há uma rede válida e outras configurações necessárias.

Ligue a solução.

### <span id="page-44-0"></span>Ligue a solução e faça login no Console do administrador

Quando o equipamento for ligado pela primeira vez, você poderá fazer login no Console do administrador do KACE SMA de qualquer computador em sua LAN, desde que um servidor DHCP esteja disponível para atribuir um endereço IP a ele. Isso permite o uso do assistente de configuração para definir as configurações iniciais de rede.

Se um servidor DHCP não estiver disponível, você poderá definir as configurações iniciais de rede usando o Console da linha de comando. Consulte [Definir as configurações iniciais de rede](#page-46-0) [manualmente \(opcional\).](#page-46-0)

- i A configuração do navegador determinará os formatos de local usados para as informações de data e hora exibidas na Console do administrador ao fazer o login pela primeira vez. Para obter mais informações sobre como alterar as configurações de idioma, consulte o Guia do Administrador do equipamento: [Acessar o Guia do](#page-51-0) [administrador e a Ajuda on-line.](#page-51-0)
- 1. Ligue a máquina virtual para inicializar a solução. Isso pode levar de 5 a 10 minutos.

A tela de login do Console da linha de comando é exibida e mostra as configurações de DHCP da rede da solução.

2. Em qualquer computador conectado à sua LAN, abra um navegador e vá para o URL exibido na tela de login do Console da linha de comando. Por exemplo, http:// <unique\_KACE\_SMA\_appliance\_name>.local/admin.

A página Acordo de transação de software será exibida.

3. Aceite o acordo.

O assistente de Configuração inicial será exibido.

- 4. Verifique se você possui as informações necessárias para configurar a solução e depois clique em Avançar.
- 5. Confira as informações na página Autenticação de dois fatores do Console de diagnóstico que será exibida e registre a chave secreta e os tokens off-line em um local seguro, conforme instruído.
- 6. Na página Configurações do administrador e licenciamento, forneça as seguintes informações:

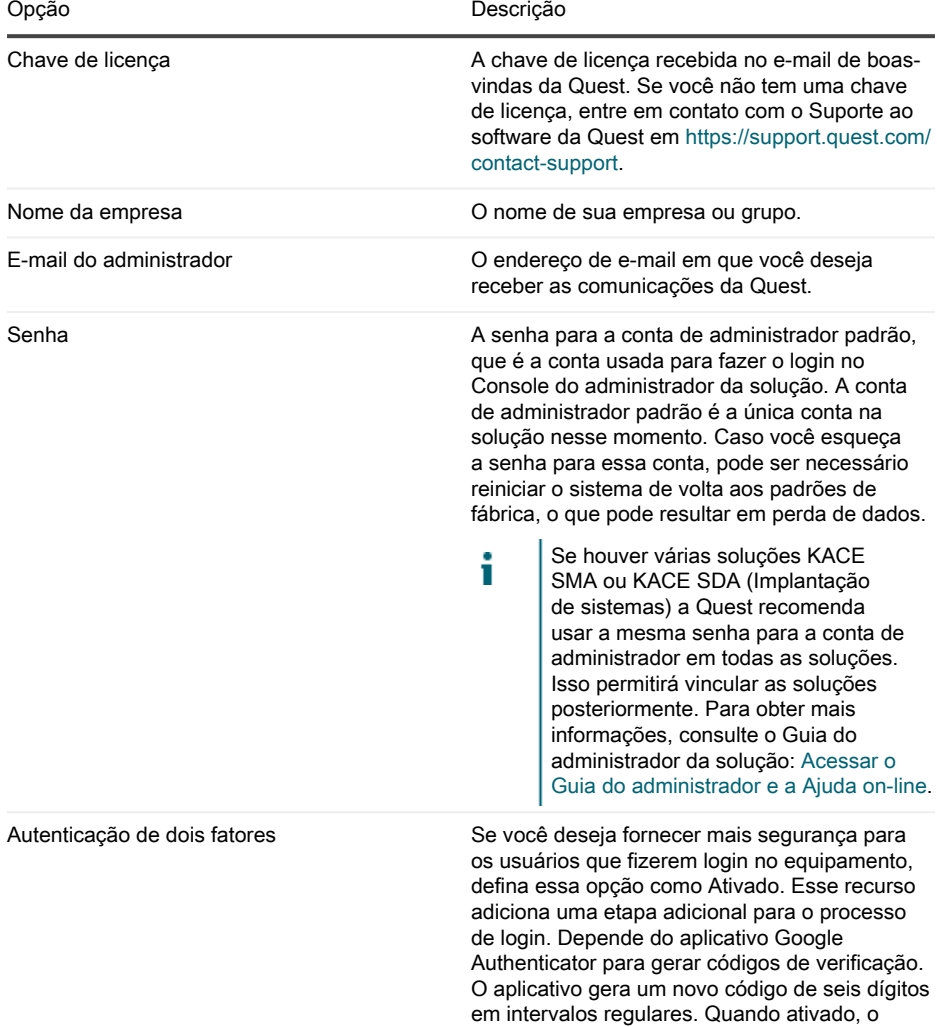

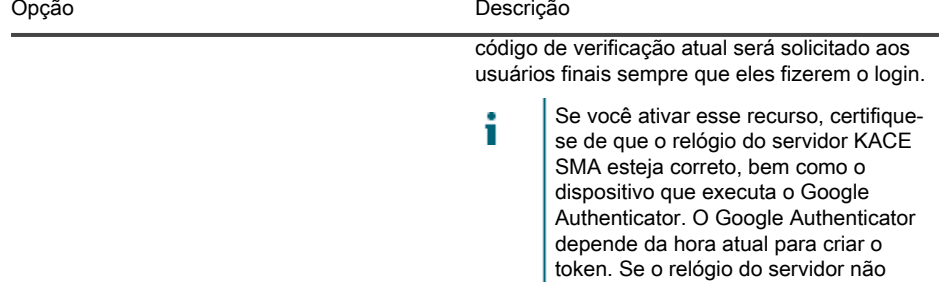

7. Siga as instruções na tela para concluir a configuração inicial.

Quando a configuração inicial for concluída, a solução será reiniciada e a página de login do Console do administrador exibida.

Т

Se você alterou o endereço IP da solução, acesse o novo endereço para exibir a página de login.

estiver sincronizado com os dos dispositivos que executam o Google Authenticator, a validação do token pode falhar, o que pode resultar em

bloqueios de contas.

8. Faça login no Console do administrador usando a ID de login admin e a senha escolhida durante a configuração inicial.

Se a Autenticação de dois fatores tiver sido ativada na página Configurações do administrador e licenciamento no assistente Configuração inicial, a página Configurar a autenticação de dois fatores será exibida.

9. Apenas Autenticação de dois fatores. Siga as instruções na página Configurar autenticação de dois fatores para gerar um código de verificação do Google Authenticator usando seu smartphone. No campo Código de verificação, digite o código do Google Authenticator, e clique em Concluir configuração. Um novo código de verificação é obrigatório em cada login subsequente.

Para ignorar essa etapa, clique em Ignorar configuração. Você só pode ignorar essa etapa durante uma janeça de transição configurada. Para obter mais informações, consulte o Guia do administrador.

O Console do administrador será exibido e a solução estará pronta para uso.

## <span id="page-46-0"></span>Definir as configurações iniciais de rede manualmente (opcional)

Se um servidor DHCP não estiver disponível e não for possível fazer login na Console da linha de comando da solução, você poderá definir as configurações iniciais de rede manualmente usando a Console do administrador.

1. Ligue a máquina virtual para inicializar a solução. Isso pode levar de 5 a 10 minutos.

A tela de login do Console da linha de comando será exibida.

2. Na solicitação, insira:

Login: konfig

Senha: konfig

- 3. Escolha o idioma a ser usado no Console da linha de comando. Use as teclas de seta para cima e seta para baixo para percorrer os campos.
- 4. Defina as seguintes configurações de rede. Use as teclas de seta direita e esquerda para selecionar opções em um campo; use as teclas de seta para cima e para baixo para se movimentar entre os campos.

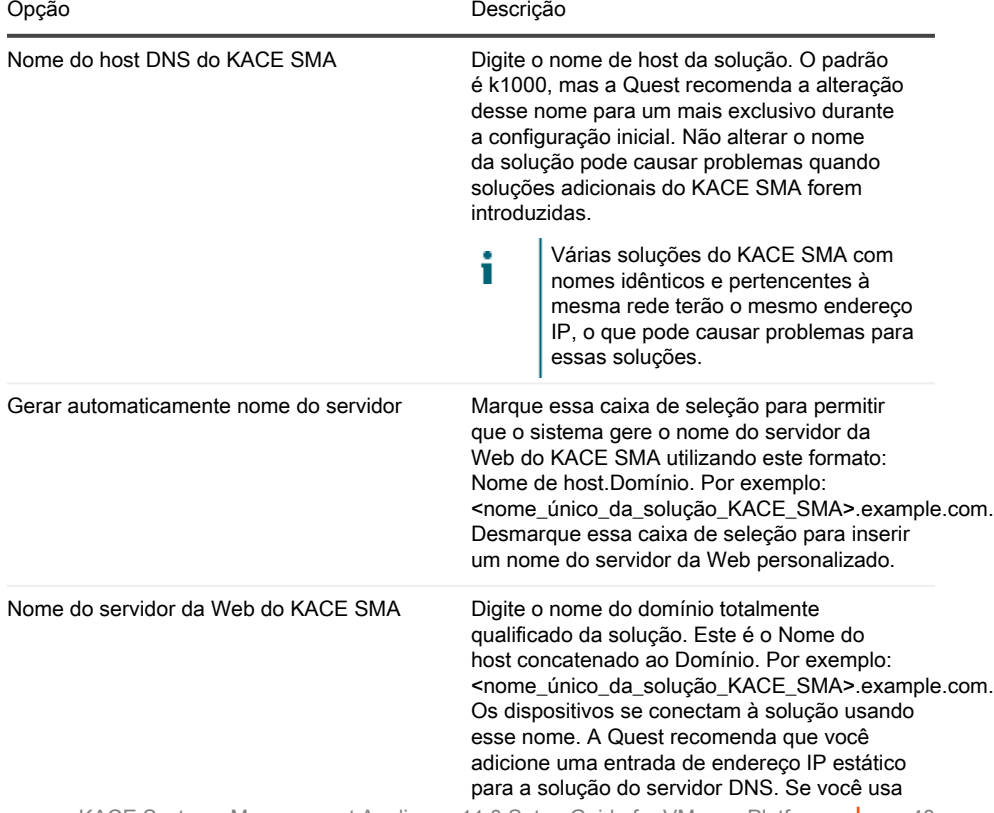

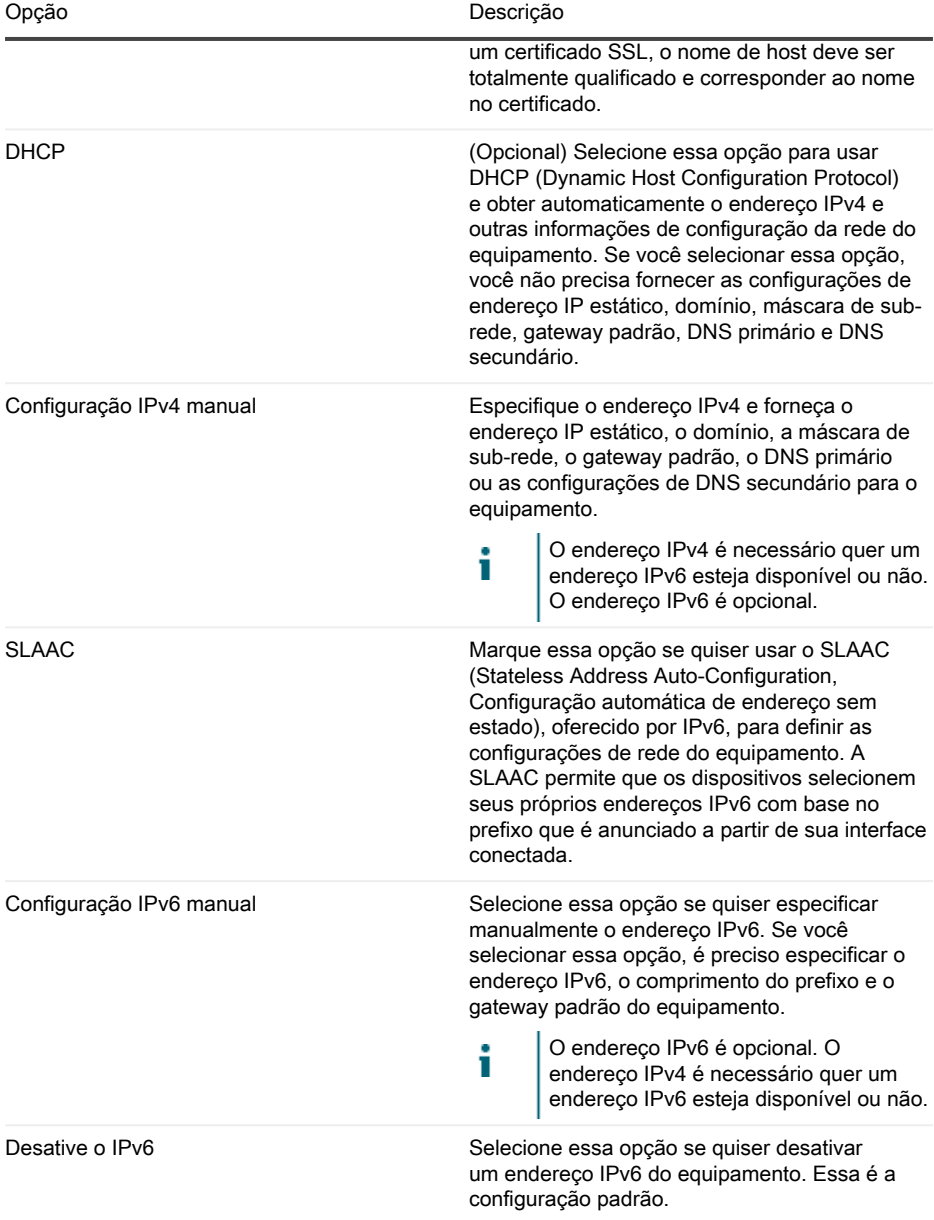

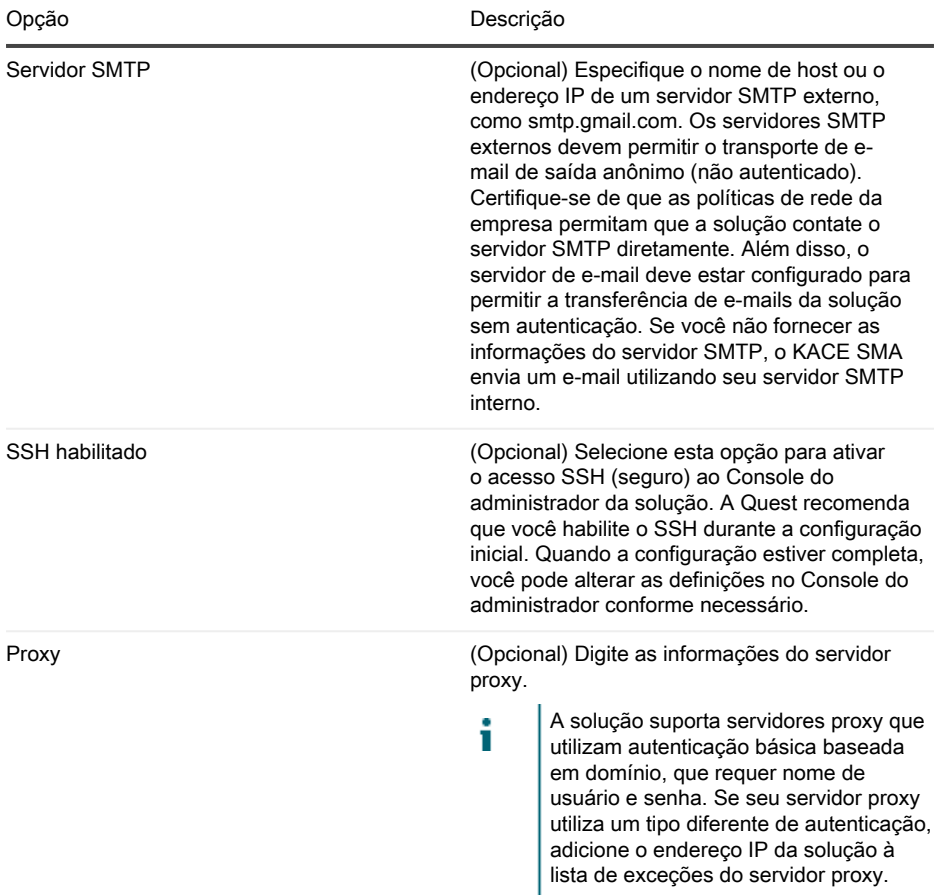

- 5. Use a seta para baixo para mover o cursor para Salvar e pressione Enter ou Retornar. O equipamento é reiniciado.
- 6. Em qualquer computador conectado à sua LAN, abra um navegador e vá para o URL do Console do administrador da solução. Por exemplo, http:// <unique\_KACE\_SMA\_appliance\_name>.local/admin.

A página Acordo de transação de software será exibida.

7. Aceite o acordo.

O assistente de Configuração inicial será exibido.

8. Verifique se você possui as informações necessárias para configurar a solução e depois clique em Avançar.

- 9. Confira as informações na página Autenticação de dois fatores do Console de diagnóstico que será exibida e registre a chave secreta e os tokens off-line em um local seguro, conforme instruído.
- 10. Na página Configurações do administrador e licenciamento, forneça as seguintes informações:

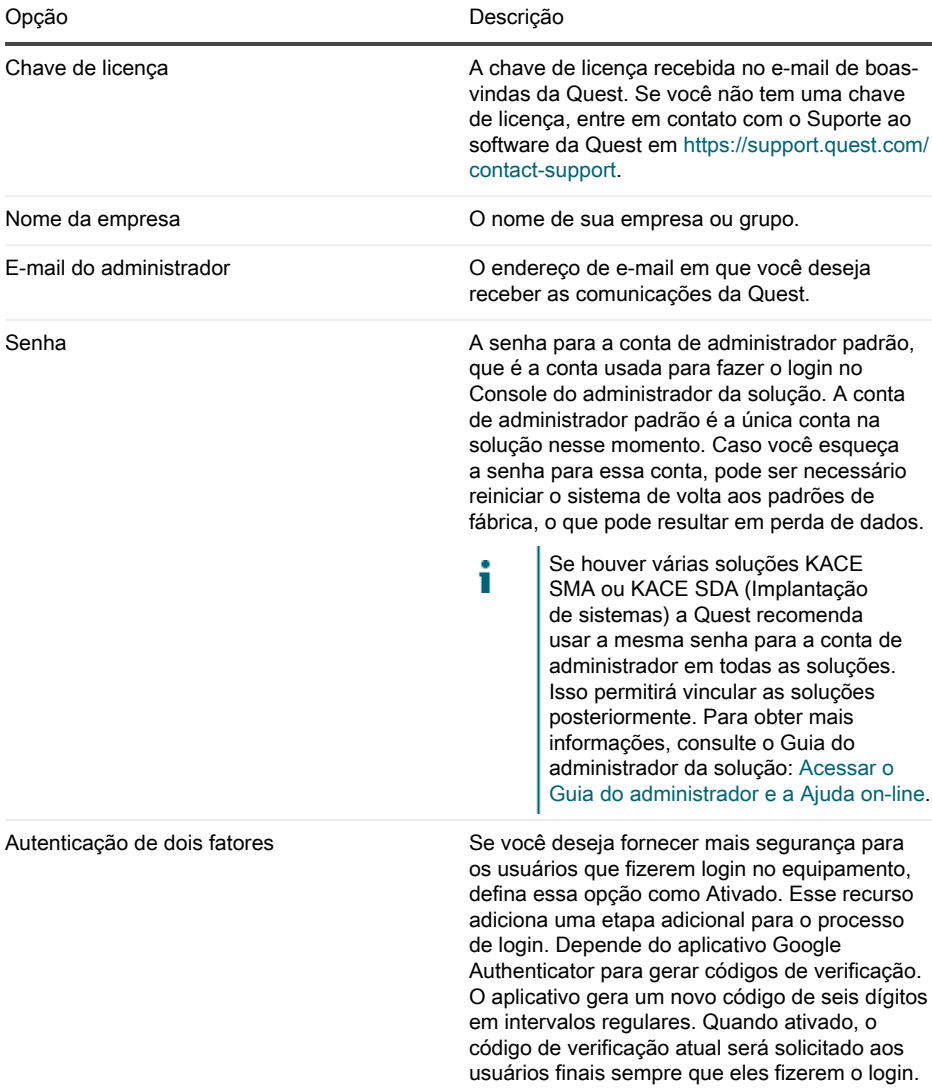

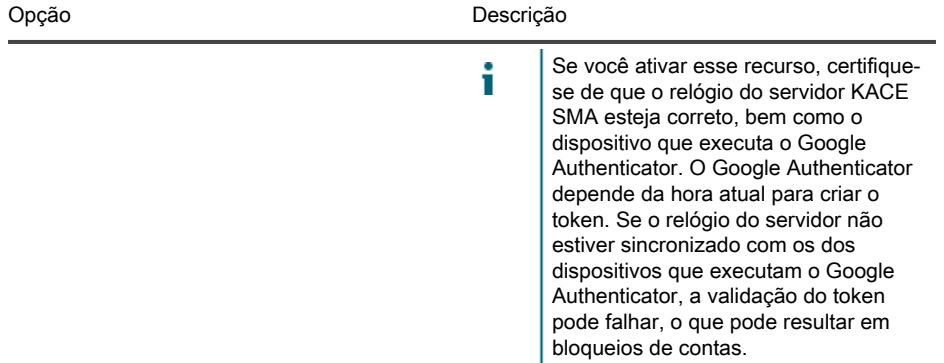

11. Siga as instruções na tela para concluir a configuração inicial.

Quando a configuração inicial for concluída, a solução será reiniciada e a página de login do Console do administrador exibida.

Ť

Se você alterou o endereço IP da solução, acesse o novo endereço para exibir a página de login.

12. Faça login no Console do administrador usando a ID de login admin e a senha escolhida durante a configuração inicial.

Se a Autenticação de dois fatores tiver sido ativada na página Configurações do administrador e licenciamento no assistente Configuração inicial, a página Configurar a autenticação de dois fatores será exibida.

13. Apenas Autenticação de dois fatores. Siga as instruções na página Configurar autenticação de dois fatores para gerar um código de verificação do Google Authenticator usando seu smartphone. No campo Código de verificação, digite o código do Google Authenticator, e clique em Concluir configuração. Um novo código de verificação é obrigatório em cada login subsequente.

Para ignorar essa etapa, clique em Ignorar configuração. Você só pode ignorar essa etapa durante uma janeça de transição configurada. Para obter mais informações, consulte o Guia do administrador.

O Console do administrador será exibido e a solução estará pronta para uso.

#### <span id="page-51-0"></span>Acessar o Guia do administrador e a Ajuda on-line

Para obter ajuda usando o Console do administrador, clique no ícone de Ajuda no canto direito superior da interface para abrir a Ajuda contextual. Para acessar o sistema principal da Ajuda, clique nos links nos tópicos de Ajuda contextual.

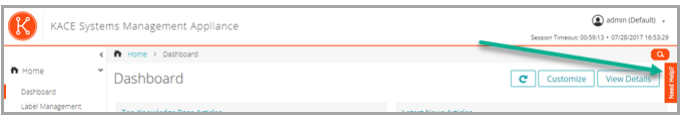

### <span id="page-52-0"></span>Programação de treinamento

Para ajudá-lo a começar a usar a solução, a Quest oferece um programa de treinamento chamado QuickStart. Este programa oferece assistência remota para ajudar a preparar rapidamente a solução para uso e começar o provisionamento, o gerenciamento, a proteção e a manutenção de seus dispositivos conectados à rede.

Para saber mais sobre o programa, acesse um dos seguintes links:

- Solução de gerenciamento de sistemas KACE: [https://support.quest.com/kace-systems](https://support.quest.com/kace-systems-management-appliance/professional-services/332)[management-appliance/professional-services/332](https://support.quest.com/kace-systems-management-appliance/professional-services/332)
- Solução de gerenciamento de ativos KACE: [https://support.quest.com/kace-asset](https://support.quest.com/kace-asset-management-appliance/professional-services/331)[management-appliance/professional-services/331](https://support.quest.com/kace-asset-management-appliance/professional-services/331)

Para se registrar, envie uma solicitação em:

- Solução de gerenciamento de sistemas KACE:<https://www.quest.com/register/113381>
- Solução de gerenciamento de ativos KACE: <https://www.quest.com/register/113379>

# Configuración del dispositivo

<span id="page-53-0"></span>En esta guía se explica cómo configurar el dispositivo virtual de administración de sistemas (SMA) KACE en los sistemas host VMware® ESX® o VMware ESXi™.El SMA virtual de KACE no requiere hardware dedicado.

Para obtener documentación adicional, vaya a [https://support.quest.com/kace-systems](https://support.quest.com/kace-systems-management-appliance/technical-documents)[management-appliance/technical-documents](https://support.quest.com/kace-systems-management-appliance/technical-documents).

#### <span id="page-53-1"></span>Antes de comenzar

Antes de configurar el dispositivo, hay diversas medidas preliminares que debe tomar.

- 1. Adquiera una licencia de SMA virtual de KACE en ventas de Quest en [https://](https://www.quest.com/company/contact-us.aspx) [www.quest.com/company/contact-us.aspx](https://www.quest.com/company/contact-us.aspx).
- 2. Decida si desea utilizar un servidor DHCP para asignar automáticamente una dirección IP al dispositivo o para obtener una dirección IP estática para el dispositivo.
- 3. Si obtiene una dirección IP estática para el dispositivo, introduzca el nombre de host del dispositivo en el registro A del servidor DNS (sistema de nombres de dominio) interno. El registro A define el nombre de host para el registro MX, lo que habilita a los usuarios a enviar tickets por correo electrónico a la mesa de servicio. De manera predeterminada, el nombre de host del dispositivo es k1000, pero Quest recomienda cambiar este nombre por un valor más exclusivo durante la configuración inicial.
	- Si no cambia el nombre del dispositivo, puede causar problemas cuando se f incorporen dispositivos de SMA de KACE adicionales. Varios dispositivos de SMA de KACE con nombres idénticos que pertenezcan a la misma red tendrán la misma dirección IP, lo cual puede causarles problemas.
- 4. Decida si utilizará un DNS dividido. Esto resulta útil si el dispositivo se conecta a Internet mediante un proxy inverso o si coloca el dispositivo en una DMZ (zona desmilitarizada) o en una subred filtrada. Una DMZ agrega una capa adicional de seguridad a una LAN (red de área local).

### <span id="page-53-2"></span>Instale el SMA virtual de KACE en un servidor VMware ESX o VMware ESXi

Puede instalar el SMA virtual de KACE en un sistema de host que tenga instalado el cliente VMware vSphere® o el cliente web vSphere.

Antes de instalar el SMA virtual de KACE, debe instalar el cliente VMware vSphere o el cliente web vSphere en su sistema de host. Ejecute el cliente vSphere en un equipo que esté en la misma red que el host designado, la importación mediante una WAN no funciona.

1. Para descargar el SMA virtual de KACE, diríjase a [https://support.quest.com/kace-systems](https://support.quest.com/kace-systems-management-appliance/download-new-releases)[management-appliance/download-new-releases](https://support.quest.com/kace-systems-management-appliance/download-new-releases). Para obtener las credenciales de inicio

de sesión como cliente, comuníquese con el Soporte de software de Quest en [https://](https://support.quest.com/contact-support) [support.quest.com/contact-support](https://support.quest.com/contact-support).

- 2. En la sección Dispositivo virtual, descargue el archivo OVF (Open Virtualization Format) comprimido en su sistema cliente vSphere.
- 3. Extraiga los archivos.
- 4. Inicie el programa para el cliente de vSphere y haga clic en Archivo > Implementar plantilla OVF.
- 5. Vaya a la carpeta donde extrajo los archivos y seleccione el archivo OVF.

Aparecerá el asistente de instalación y le ofrecerá opciones de instalación.

- 6. Seleccione los componentes que se requieren en su implementación: centro de datos, almacén de datos, etc.
- 7. Haga clic en Finalizar.
- 8. Confirme los ajustes del dispositivo. Busque una red válida y cualquier otro ajuste que necesite.

Encienda el dispositivo.

#### <span id="page-54-0"></span>Encienda el dispositivo e inicie sesión en la Consola del administrador

Cuando se enciende el dispositivo por primera vez, puede iniciar sesión en la Consola del administrador de SMA de KACE desde cualquier computadora en su LAN, siempre que haya disponible un servidor DHCP para asignar una dirección IP al dispositivo. Esto le permite utilizar el asistente de configuración para configurar los ajustes de red iniciales.

Si no está disponible un servidor DHCP, puede configurar los ajustes de redes iniciales mediante la Consola de la línea de comandos. Consulte [Configure los ajustes de red iniciales de forma](#page-57-0) [manual \(opcional\).](#page-57-0)

- Los ajustes del navegador determinan los formatos regionales que se utilizan en cuanto i a la información de hora y fecha que se muestra en la Consola del administrador la primera vez que inicia sesión. Para obtener información acerca de cómo cambiar los ajustes de idioma, consulte la Guía para el administrador del dispositivo: [Acceso a la](#page-62-0) [Guía para el administrador y la ayuda en línea.](#page-62-0)
- 1. Encienda la máquina virtual para arrancar el dispositivo. Este paso llevará entre 5 y 10 minutos.

Aparece la pantalla de inicio de sesión de la Consola de la línea de comandos y muestra los ajustes de redes DHCP del dispositivo.

2. En cualquier equipo conectado a su LAN, abra un navegador y vaya a la URL que se muestra en la pantalla de inicio de sesión de la Consola de la línea de comandos. Por ejemplo, http://<unique\_KACE\_SMA\_appliance\_name>.local/admin.

Aparece la página Acuerdo de transacción de software.

3. Acepte el acuerdo.

Aparece el asistente de Configuración inicial.

- 4. Verifique que dispone de la información requerida para configurar el dispositivo y, luego, haga clic en Siguiente.
- 5. Revise la información en la página Autenticación de dos factores de la consola de diagnóstico que aparece y registre la clave secreta y los tokens fuera de línea en una ubicación segura, tal como se indica.
- 6. En la página Licencias y ajustes de administrador, proporcione la siguiente información:

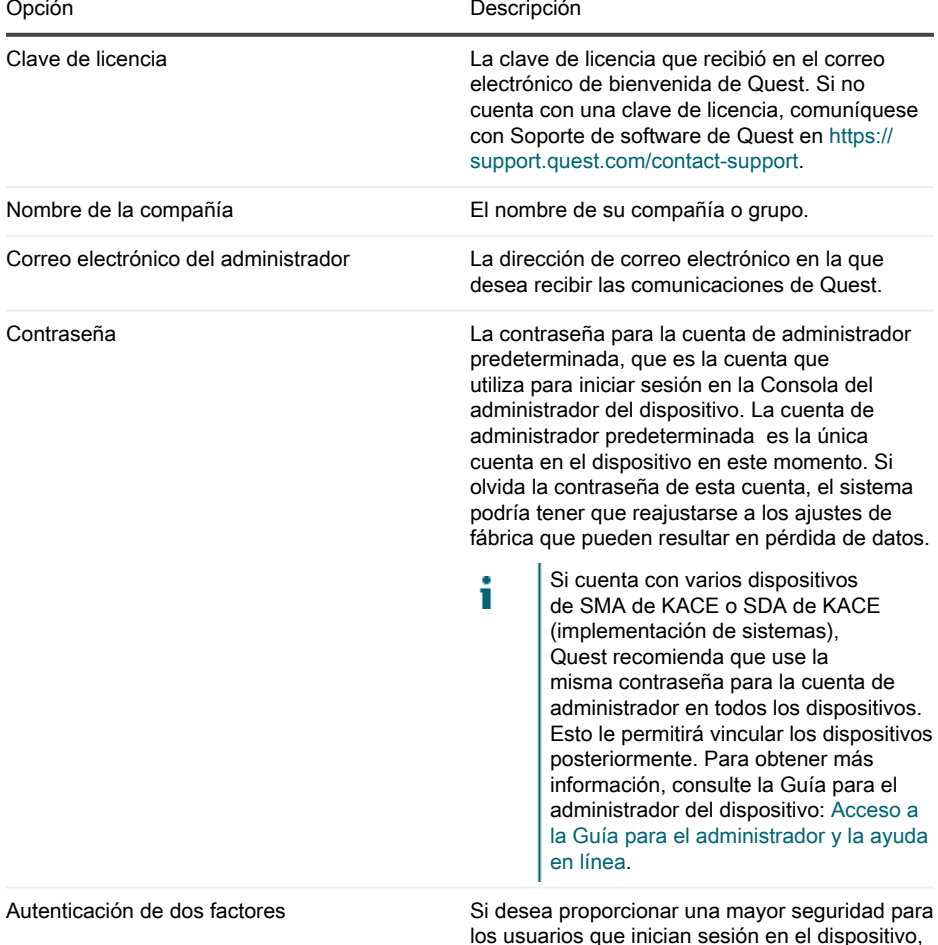

establezca este valor como Habilitado. Esta

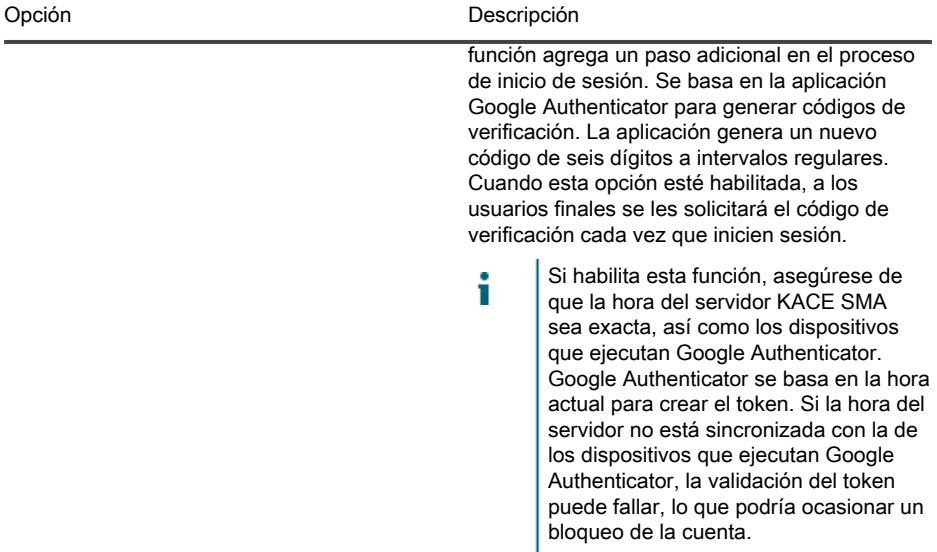

7. Siga las instrucciones en pantalla para completar la configuración inicial.

Cuando finaliza la configuración inicial, el dispositivo se reinicia y aparece la página de inicio de sesión de Consola del administrador.

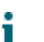

Si modificó la dirección IP del dispositivo, vaya a la nueva dirección para visualizar la página de inicio de sesión.

8. Inicie sesión en Consola del administrador con la ID de inicio de sesión admin y la contraseña que eligió en la configuración inicial.

Si la autenticación de dos factores está habilitada en la página Licencias y ajustes de administrador, en el asistente de Configuración inicial, aparecerá la pantalla Configurar autenticación de dos factores.

9. Autenticación de dos factores solamente. Siga las instrucciones que aparecen en la página Configurar autenticación de dos factores para generar un código de verificación de Google Authenticator utilizando su teléfono inteligente. En el campo Código de verificación, escriba el código de Google Authenticator y haga clic en Finalizar configuración. Se necesita un nuevo código de verificación para cada inicio de sesión posterior.

Para omitir este paso, haga clic en Omitir configuración. Solo se puede omitir este paso durante un período de transición configurado. Para obtener más información, consulte la Guía para el administrador.

Aparece la Consola del administrador y el dispositivo está listo para usarse.

## <span id="page-57-0"></span>Configure los ajustes de red iniciales de forma manual (opcional)

Si no está disponible un servidor DHCP y no puede iniciar sesión en el dispositivo Consola de la línea de comandos, puede configurar los ajustes de redes iniciales en forma manual mediante la Consola del administrador.

1. Encienda la máquina virtual para arrancar el dispositivo. Este paso llevará entre 5 y 10 minutos.

Aparece la pantalla de inicio de sesión de la Consola de la línea de comandos.

2. En la ventana de inicio de sesión, escriba:

Inicio de sesión: konfig

Contraseña: konfig

- 3. Seleccione el idioma que se usará en la Consola de la línea de comandos. Use las teclas de flecha arriba y abajo para moverse entre los campos.
- 4. Configure los siguientes ajustes de redes. Use las teclas de flecha derecha e izquierda para seleccionar las opciones en un campo; use las teclas de flecha arriba y abajo para moverse entre los campos.

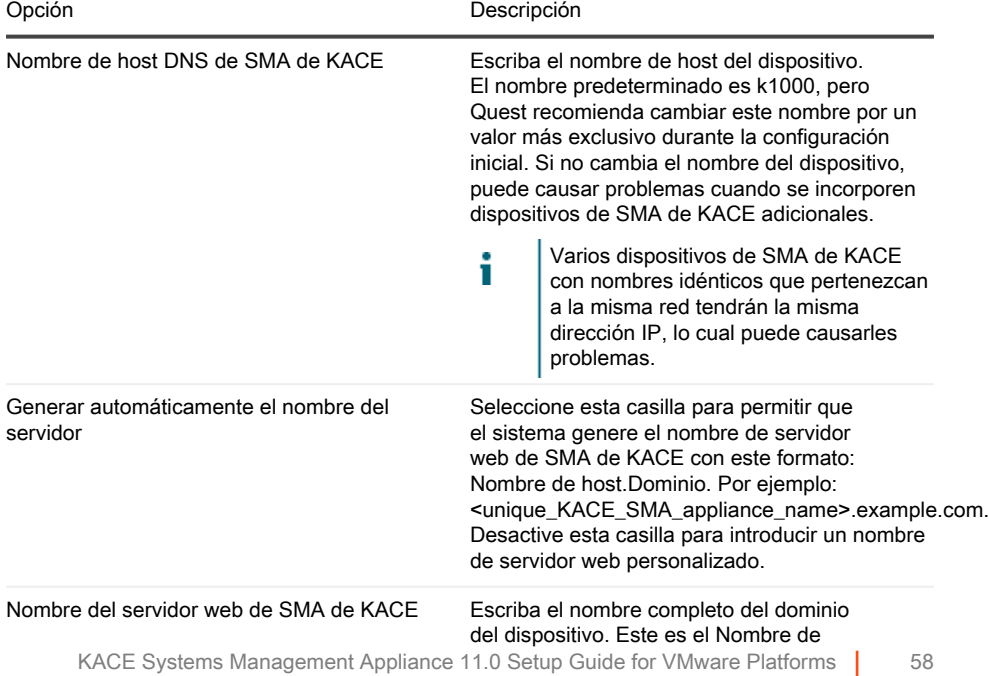

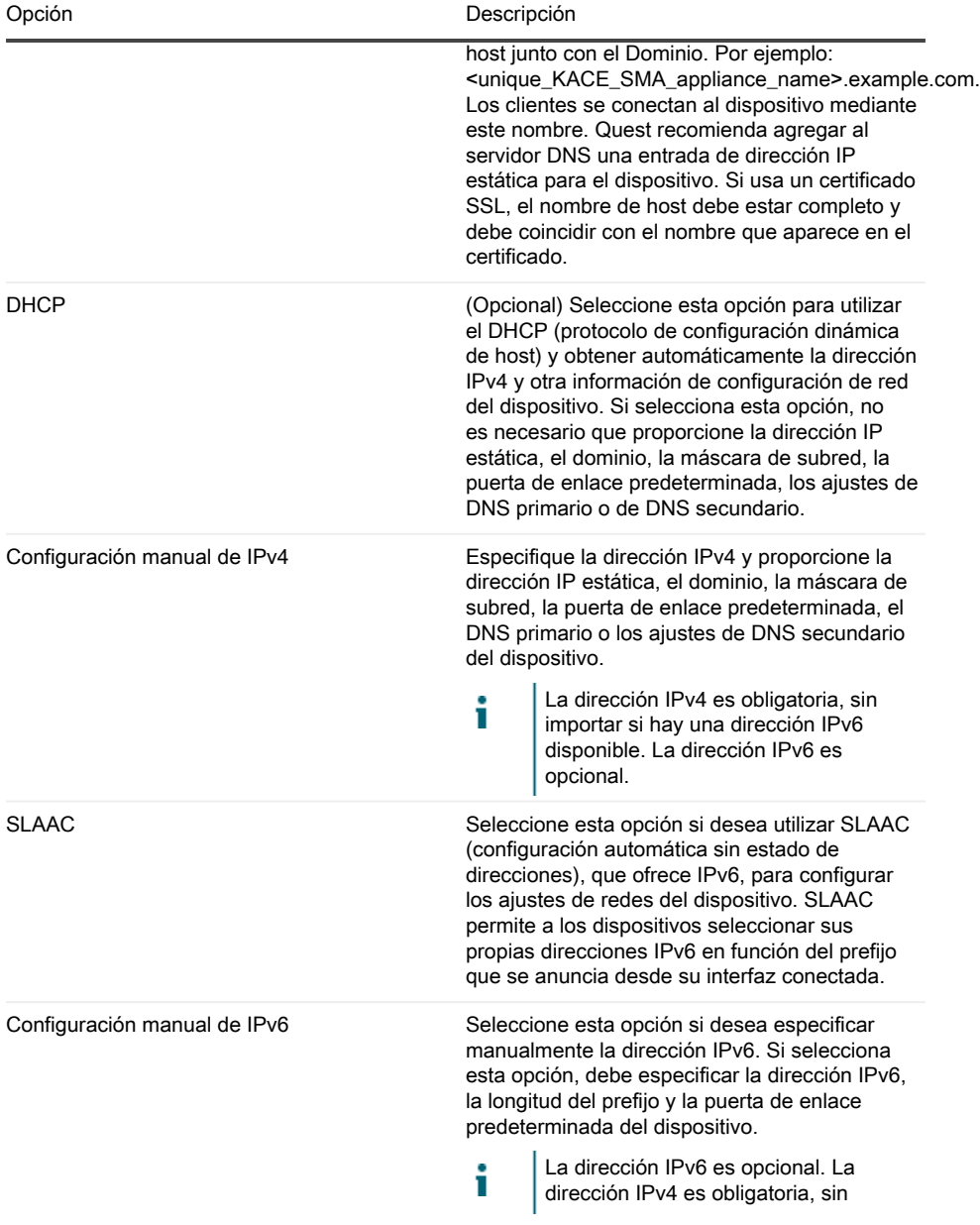

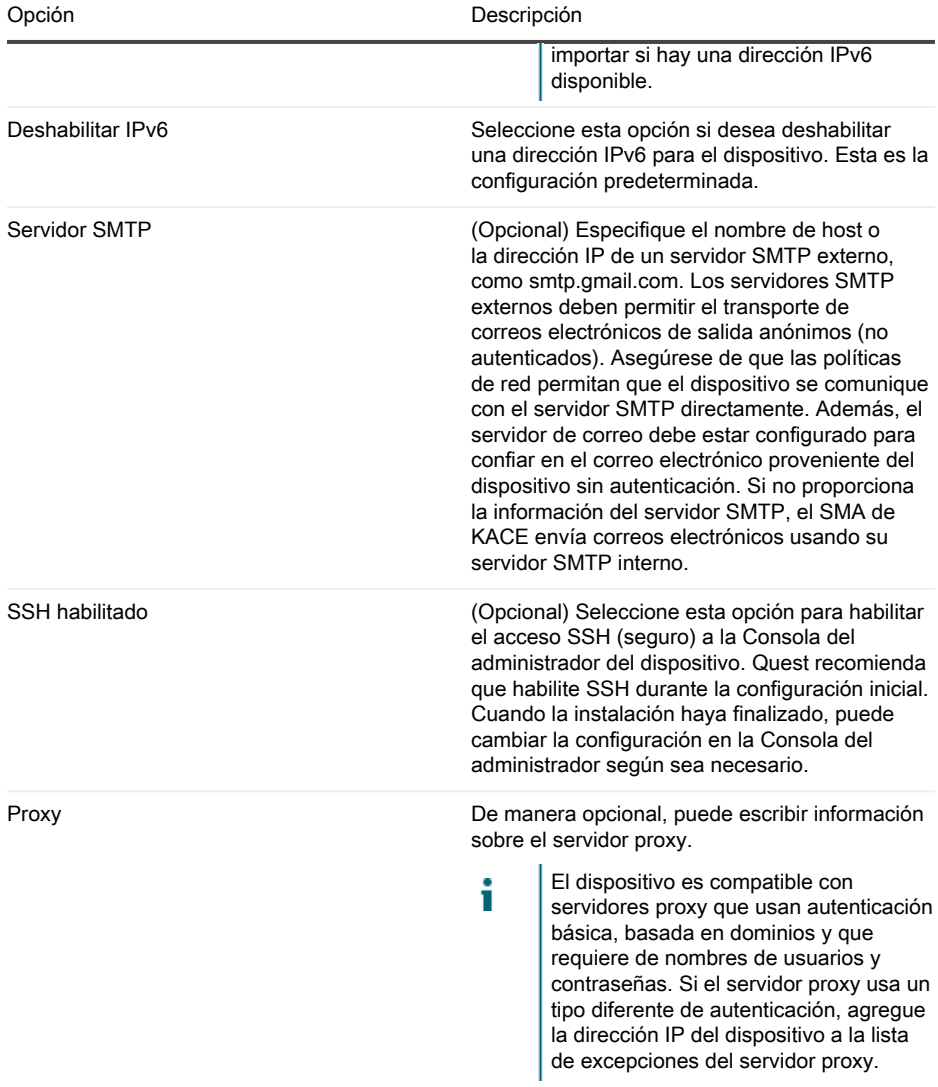

5. Use la tecla de flecha abajo para mover el cursor hasta Guardar y luego presione Ingresar o Regresar.

Se reinicia el dispositivo.

6. En cualquier equipo conectado a su LAN, abra un navegador y vaya a la URL de la Consola del administrador del dispositivo. Por ejemplo, http:// <unique\_KACE\_SMA\_appliance\_name>.local/admin.

Aparece la página Acuerdo de transacción de software.

7. Acepte el acuerdo.

Aparece el asistente de Configuración inicial.

- 8. Verifique que dispone de la información requerida para configurar el dispositivo y, luego, haga clic en Siguiente.
- 9. Revise la información en la página Autenticación de dos factores de la consola de diagnóstico que aparece y registre la clave secreta y los tokens fuera de línea en una ubicación segura, tal como se indica.
- 10. En la página Licencias y ajustes de administrador, proporcione la siguiente información:

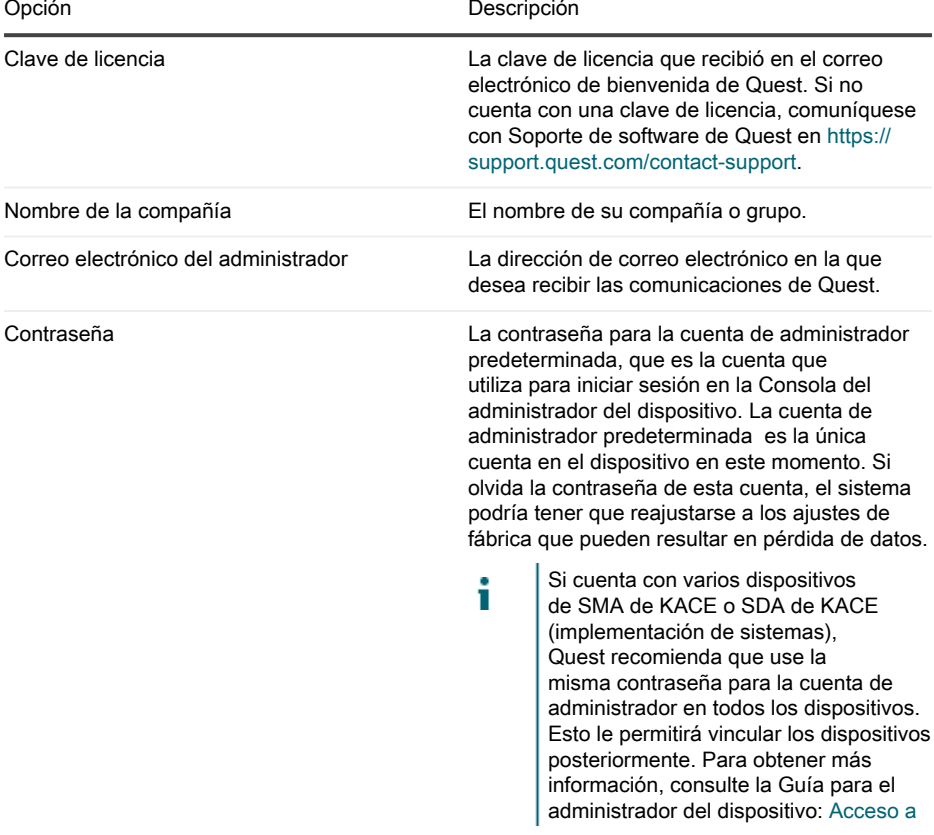

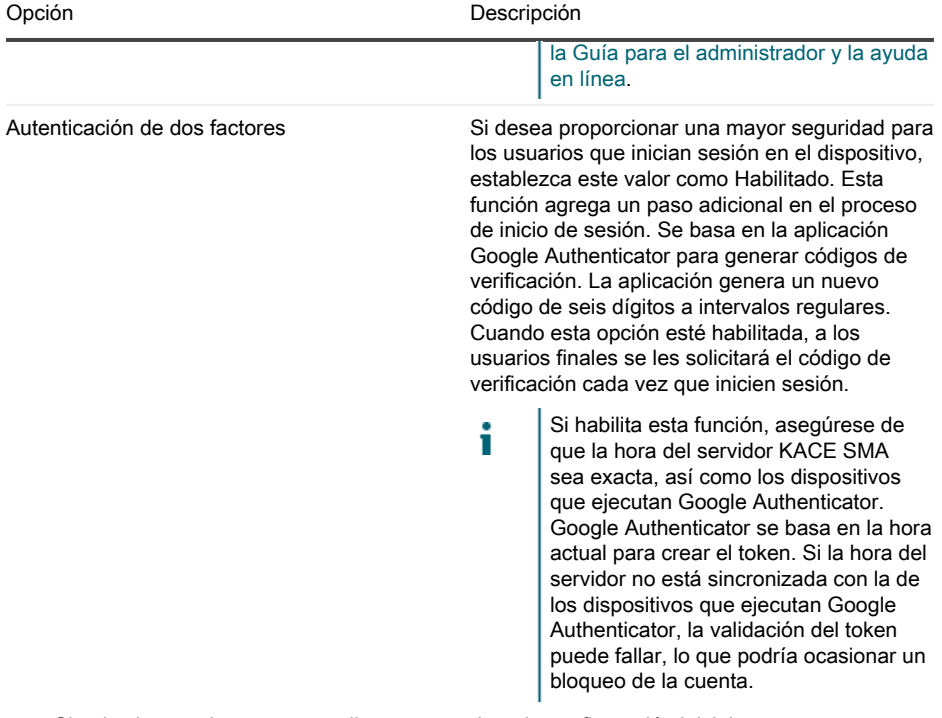

11. Siga las instrucciones en pantalla para completar la configuración inicial.

Cuando finaliza la configuración inicial, el dispositivo se reinicia y aparece la página de inicio de sesión de Consola del administrador.

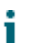

Si modificó la dirección IP del dispositivo, vaya a la nueva dirección para visualizar la página de inicio de sesión.

12. Inicie sesión en Consola del administrador con la ID de inicio de sesión admin y la contraseña que eligió en la configuración inicial.

Si la autenticación de dos factores está habilitada en la página Licencias y ajustes de administrador, en el asistente de Configuración inicial, aparecerá la pantalla Configurar autenticación de dos factores.

13. Autenticación de dos factores solamente. Siga las instrucciones que aparecen en la página Configurar autenticación de dos factores para generar un código de verificación de Google Authenticator utilizando su teléfono inteligente. En el campo Código de verificación, escriba el código de Google Authenticator y haga clic en Finalizar configuración. Se necesita un nuevo código de verificación para cada inicio de sesión posterior.

Para omitir este paso, haga clic en Omitir configuración. Solo se puede omitir este paso durante un período de transición configurado. Para obtener más información, consulte la Guía para el administrador.

Aparece la Consola del administrador y el dispositivo está listo para usarse.

## <span id="page-62-0"></span>Acceso a la Guía para el administrador y la ayuda en línea

Para obtener ayuda a través de la Consola del administrador, haga clic en el vínculo de Ayuda en la esquina superior derecha de la interfaz para abrir la ayuda contextual. Para acceder al sistema de ayuda principal, haga clic en los vínculos incluidos en los temas de ayuda contextual.

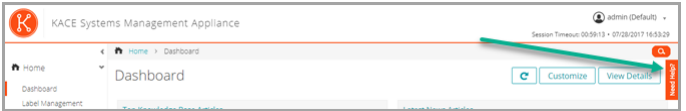

### <span id="page-62-1"></span>Programación de la capacitación

Para ayudarlo a comenzar a usar el dispositivo, Quest proporciona un programa de capacitación denominado QuickStart. En este programa se proporciona asistencia remota para ayudarlo a poner en marcha su solución rápidamente y comenzar el aprovisionamiento, la gestión, la protección y el mantenimiento de sus dispositivos conectados a la red.

Para obtener más información acerca de este programa, visite uno de los siguientes vínculos:

- KACE Systems Management Appliance: [https://support.quest.com/kace-systems](https://support.quest.com/kace-systems-management-appliance/professional-services/332)[management-appliance/professional-services/332](https://support.quest.com/kace-systems-management-appliance/professional-services/332)
- KACE Asset Management Appliance: [https://support.quest.com/kace-asset-management](https://support.quest.com/kace-asset-management-appliance/professional-services/331)[appliance/professional-services/331](https://support.quest.com/kace-asset-management-appliance/professional-services/331)

Para registrarse, envíe una solicitud a:

- KACE Systems Management Appliance:<https://www.quest.com/register/113381>
- KACE Asset Management Appliance: <https://www.quest.com/register/113379>

#### <span id="page-63-0"></span>© 2020 Quest Software Inc. ALL RIGHTS RESERVED.

This guide contains proprietary information protected by copyright. The software described in this guide is furnished under a software license or nondisclosure agreement. This software may be used or copied only in accordance with the terms of the applicable agreement. No part of this guide may be reproduced or transmitted in any form or by any means, electronic or mechanical, including photocopying and recording for any purpose other than the purchaser's personal use without the written permission of Quest Software Inc.

The information in this document is provided in connection with Quest Software products. No license, express or implied, by estoppel or otherwise, to any intellectual property right is granted by this document or in connection with the sale of Quest Software products. EXCEPT AS SET FORTH IN THE TERMS AND CONDITIONS AS SPECIFIED IN THE LICENSE AGREEMENT FOR THIS PRODUCT, QUEST SOFTWARE ASSUMES NO LIABILITY WHATSOEVER AND DISCLAIMS ANY EXPRESS, IMPLIED OR STATUTORY WARRANTY RELATING TO ITS PRODUCTS INCLUDING, BUT NOT LIMITED TO, THE IMPLIED WARRANTY OF MERCHANTABILITY, FITNESS FOR A PARTICULAR PURPOSE, OR NON-INFRINGEMENT. IN NO EVENT SHALL QUEST SOFTWARE BE LIABLE FOR ANY DIRECT, INDIRECT, CONSEQUENTIAL, PUNITIVE, SPECIAL OR INCIDENTAL DAMAGES (INCLUDING, WITHOUT LIMITATION, DAMAGES FOR LOSS OF PROFITS, BUSINESS INTERRUPTION OR LOSS OF INFORMATION) ARISING OUT OF THE USE OR INABILITY TO USE THIS DOCUMENT, EVEN IF QUEST SOFTWARE HAS BEEN ADVISED OF THE POSSIBILITY OF SUCH DAMAGES. Quest Software makes no representations or warranties with respect to the accuracy or completeness of the contents of this document and reserves the right to make changes to specifications and product descriptions at any time without notice. Quest Software does not make any commitment to update the information contained in this document.

If you have any questions regarding your potential use of this material, contact:

Quest Software Inc.

Attn: LEGAL Dept

4 Polaris Way

Aliso Viejo, CA 92656

Refer to our Web site [\(https://www.quest.com\)](https://www.quest.com) for regional and international office information.

#### **Patents**

Quest Software is proud of our advanced technology. Patents and pending patents may apply to this product. For the most current information about applicable patents for this product, please visit our website at [https://www.quest.com/legal.](https://www.quest.com/legal)

#### **Trademarks**

Quest, the Quest logo, Join the Innovation, and KACE are trademarks and registered trademarks of Quest Software Inc. For a complete list of Quest marks, visit [https://www.quest.com/legal/](https://www.quest.com/legal/trademark-information.aspx) [trademark-information.aspx](https://www.quest.com/legal/trademark-information.aspx). All other trademarks and registered trademarks are property of their respective owners.

#### Legend

A CAUTION icon indicates potential damage to hardware or loss of data if instructions ļ are not followed.

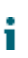

An information icon indicates supporting information.

KACE Systems Management Appliance Setup Guide for VMware Platforms

Updated - September 2020

Software Version - 11.0